### Федеральное государственное автономное образовательное учреждение высшего образования «СИБИРСКИЙ ФЕДЕРАЛЬНЫЙ УНИВЕРСИТЕТ»

#### Хакасский технический институт – филиал ФГАОУ ВО «Сибирский федеральный университет»

институт

Прикладная информатика, математика и естественнонаучные дисциплины

кафедра

# УТВЕРЖДАЮ Заведующий кафедрой \_\_\_\_\_\_ Е.Н. Скуратенко подпись инициалы, фамилия  $\frac{1}{2017}$  r.

# **БАКАЛАВРСКАЯ РАБОТА**

09.03.03 – Прикладная информатика

код – наименование направления

Разработка системы дистанционного мониторинга работоспособности оборудования ЛВС Правительства Республики Хакасия

тема

Руководитель доцент, кпн И.В. Янченко

подпись, дата должность, ученая степень инициалы, фамилия

Выпускник Д.К. Устинов

подпись, дата инициалы, фамилия

Абакан 2017

# Продолжение титульного листа БР по теме Разработка системы дистанционного мониторинга работоспособности оборудования ЛВС

## Правительства Республики Хакасия

Консультанты по разделам:

Аналитический Н.О.Верясов

наименование раздела подпись, дата инициалы, фамилия

Проектный Н.О.Верясов наименование раздела подпись, дата подпись, дата инициалы, фамилия

наименование раздела подпись, дата инициалы, фамилия

Экономический Е.Н.Скуратенко

Нормоконтролер В.И.Кокова

подпись, дата инициалы, фамилия

### Федеральное государственное автономное образовательное учреждение высшего образования «СИБИРСКИЙ ФЕДЕРАЛЬНЫЙ УНИВЕРСИТЕТ»

### Хакасский технический институт – филиал ФГАОУ ВО «Сибирский федеральный университет»

институт

Прикладная информатика, математика и естественнонаучные дисциплины

кафедра

 УТВЕРЖДАЮ Заведующий кафедрой \_\_\_\_\_\_\_ Е.Н. Скуратенко подпись инициалы, фамилия « \_\_\_ » \_\_\_\_\_\_ 2017 г

# **ЗАДАНИЕ НА ВЫПУСКНУЮ КВАЛИФИКАЦИОННУЮ РАБОТУ в форме бакалаврской работы**

бакалаврской работы, дипломного проекта, дипломной работы, магистерской диссертации

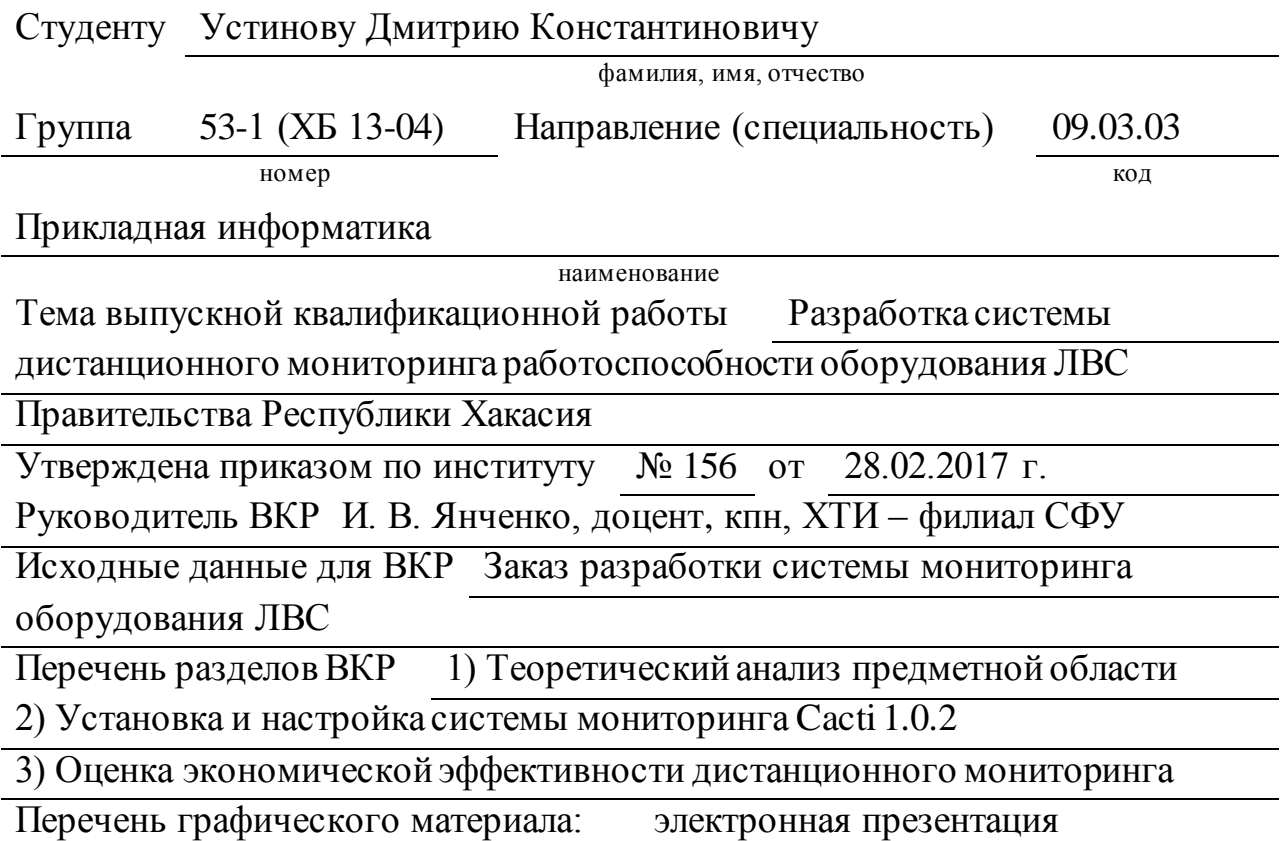

Руководитель ВКР И.В. Янченко

Задание принял к исполнению Д.К Устинов

подпись инициалы и фамилия

подпись, инициалы и фамилия студента

« 28 » февраля 2017 г.

#### **РЕФЕРАТ**

Выпускная квалификационная работа по теме «Разработка системы дистанционного мониторинга работоспособности оборудования ЛВС Правительства Республики Хакасия» содержит 71 страницу текстового документа, 6 таблиц, 46 рисунков.

МОНИТОРИНГ, РАБОТОСПОСОБНОСТЬ, РАЗРАБОТКА, УСТАНОВКА, СРАВНЕНИЕ, ХАРАКТЕРИСТИКА, ОБОСНОВАНИЕ, АНАЛИЗ, ЗАТРАТЫ

Актуальность выбранной темы заключается в том, что на данный момент нет дистанционного мониторинга работоспособности оборудования Правительства Республики Хакасия. Это затрудняет диагностику оборудования и снижает производительность труда.

Целью выпускной квалификационной является разработка системы мониторинга, позволяющей следить за работоспособностью оборудования дистанционно.

Для достижения поставленной цели необходимо решить следующие задачи: провести теоретический анализ предметной области, в частности: собрать информацию о используемом программном обеспечении; выявить сущность понятия "мониторинг" и определить инструменты мониторинга локальной вычислительной сети; провести анализ инструментов мониторинга локальной вычислительной сети; на основе проведенного анализа выбрать инструменты для разработки системы мониторинга локальной вычислительной сети.

Была выбрана и внедрена система мониторинга.

Проведена оценка экономического эффекта от внедрения системы мониторинга, дано представление о его качественных характеристиках.

#### **SUMMARY**

The theme of the paper is "Development of a remote monitoring system for the operation of LAN equipment of the Government of the Republic of Khakassia" contains 71 pages of a text document, 5 tables, 46 illustrations, 4 used sources.

MONITORING, WORKING PERFORMANCE, DEVELOPMENT, INSTALLATION, COMPARISON, CHARACTERISTIC, JUSTIFICATION, ANALYSIS, COSTS

The relevance of the theme is that at the moment there is no remote monitoring at the "GAU RX TSINT" enterprise. This makes it difficult to diagnose the equipment and reduces the productivity of labor.

The goal of the paper is the development of a monitoring system that allows you to monitor the health of the equipment remotely.

To achieve this goal, it is necessary to solve the following tasks: to conduct a theoretical analysis of the subject area, in particular; Collect information about the software used; Identify the essence of the concept of "monitoring" and identify monitoring tools for the local computer network; To analyze the monitoring tools of the local area network; On the basis of the analysis, select tools for developing a monitoring system for the local area network.

A monitoring system was chosen and implemented.

The estimation of economic effect from introduction of monitoring system is carried out; the representation about its qualitative characteristics is given.

Normative controller for foreign language

signature, date initial, surname

# **СОДЕРЖАНИЕ**

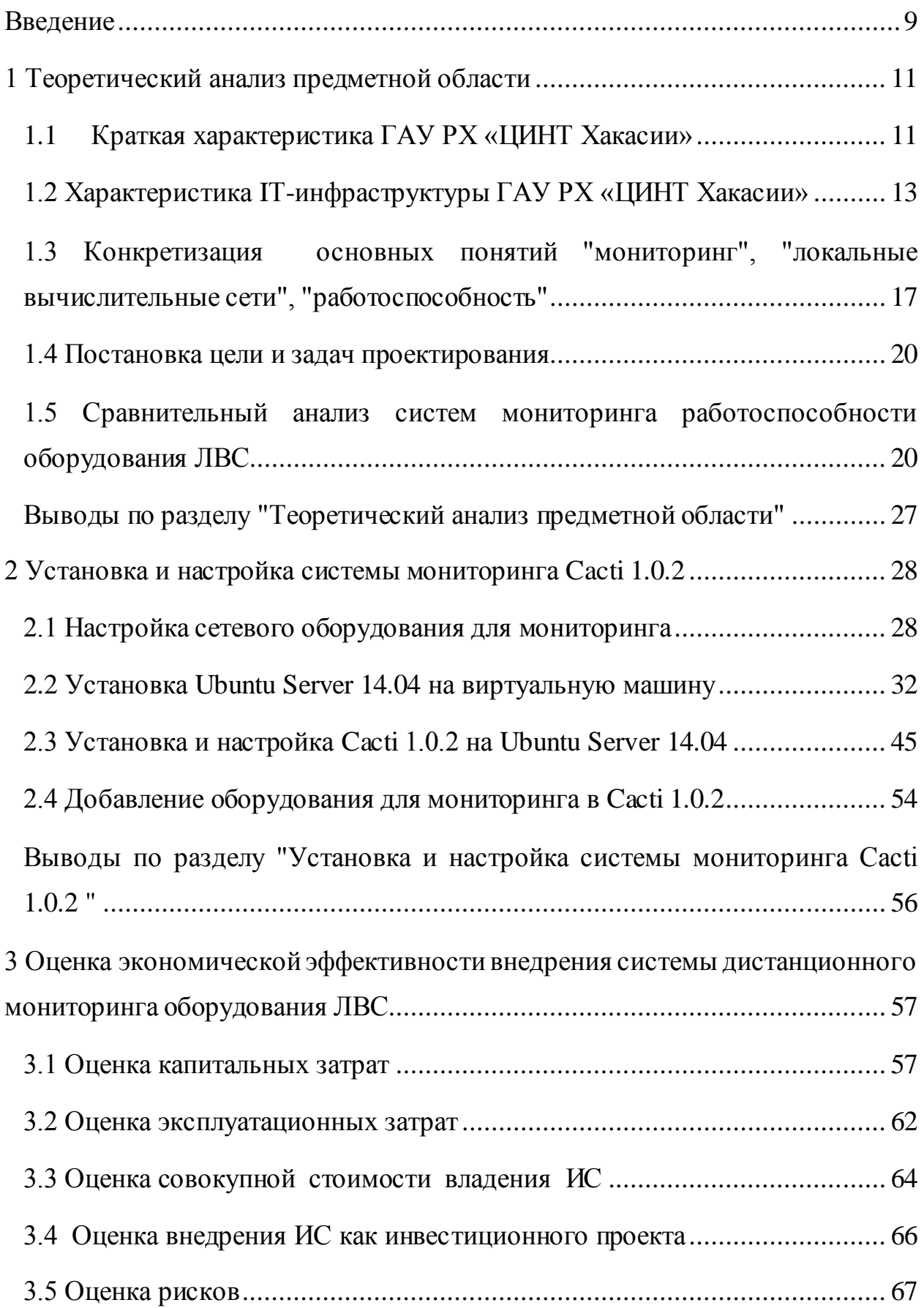

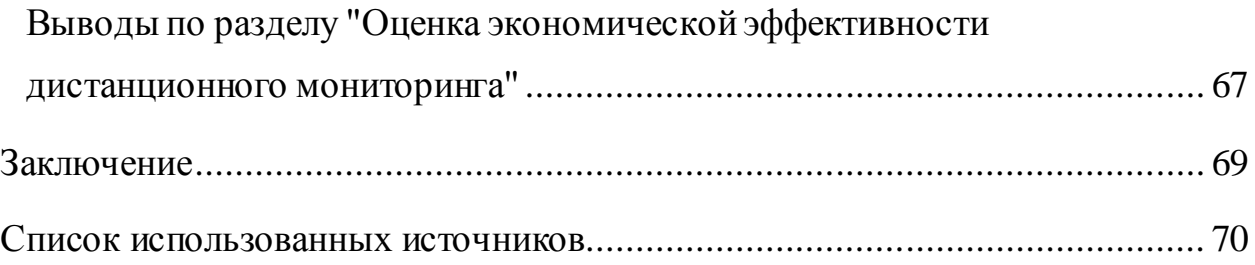

#### **ВВЕДЕНИЕ**

<span id="page-8-0"></span>В процессе деятельности возникла проблема упреждающего обнаружения неисправных и слабых мест в организации сети, то есть ставилась задача внедрения решения, позволяющего прогнозировать необходимость замены или модернизации участков.

На данный момент в Правительстве РХ мониторинг работоспособности оборудования локальных вычислительных сетей (ЛВС) не осуществляется, в связи с этим поставлена задача разработки и внедрения системы мониторинга.

Тема бакалаврской работы: «Разработка системы дистанционного мониторинга работоспособности оборудования ЛВС Правительства РХ».

Объектом исследования данной работы является оборудование локальных вычислительных сетей.

Предметом исследования является система мониторинга работоспособности оборудования локальных вычислительных сетей.

Целью выпускной квалификационной работы является разработка системы мониторинга, позволяющей следить за работоспособностью оборудования дистанционно.

Для достижения поставленной цели необходимо решить следующие задачи:

1. Провести теоретический анализ предметной области, в частности:

 охарактеризовать деятельность подведомственной организации Аппарата Правительства Республики Хакасия ГАУ РХ «ЦИНТ Хакасии» в компетенциях которой находятся локальные вычислительные сети и собрать информацию о используемом программном обеспечении;

 выявить сущность понятия "мониторинг" и определить инструменты мониторинга локальной вычислительной сети;

 провести анализ инструментов мониторинга локальной вычислительной сети;

 на основе проведенного анализа выбрать инструменты для разработки системы мониторинга локальной вычислительной сети;

2. Практически реализовать адаптацию системы мониторинга локальной вычислительной сети к имеющемуся оборудованию, в частности:

установить и настроить систему мониторинга;

настроить сетевое оборудование для мониторинга;

 добавить оборудование для мониторинга в веб-интерфейсе системы мониторинга и проверить ее работоспособность.

3. Провести оценку экономической эффективности внедрения системы мониторинга локальной вычислительной сети.

#### **1 Теоретический анализ предметной области**

<span id="page-10-0"></span>Анализ предметной области включает в себя: краткую характеристику ГАУ РХ «ЦИНТ Хакасии»;характеристику IT-инфраструктуры ГАУ РХ «ЦИНТ Хакасии»;конкретизацию понятий "мониторинг", "локальновычислительные сети" и "работоспособность"; постановку цели и задач проектировании; сравнительный анализ систем мониторинга работоспособности оборудования ЛВС Правительства РХ.

#### <span id="page-10-1"></span>**1.1 Краткая характеристика ГАУ РХ «ЦИНТ Хакасии»**

Подведомственной организацией аппарата Правительства Республики Хакасия в компетенциях которой находятся локальные вычислительные сети является государственное автономное учреждение "Центр информатизации и новых технологий Республики Хакасия" (ГАУ РХ «ЦИНТ Хакасии»).

Адрес: 655001, Республика Хакасия, г. Абакан, ул. Щетинкина, 18.

Телефон: +7 (3902) 299-948, 299-160 (техническая поддержка)

Контактный E-mail: cint@r-19.ru.

ГАУ РХ «ЦИНТ Хакасии» основан с целью создания современной, высокотехнологичной, работоспособной и надежной системы в Республике, которая обеспечит максимально эффективное информационное взаимодействие между органами государственной власти Республики, органами местного самоуправления, а также общественными институтами и гражданами.

Высшим должностным лицом центра информатизации и новых технологий является директор. На рисунке 1 представлена структурная схема ГАУ РХ «ЦИНТ Хакасии».

На данный момент ГАУ РХ «ЦИНТ Хакасии» осуществляет техническую поддержку и сервисное обслуживание Аппарата Правительства Республики Хакасия, некоторых региональных органов исполнительной власти, подведомственных учреждений, а также коммерческих организаций.

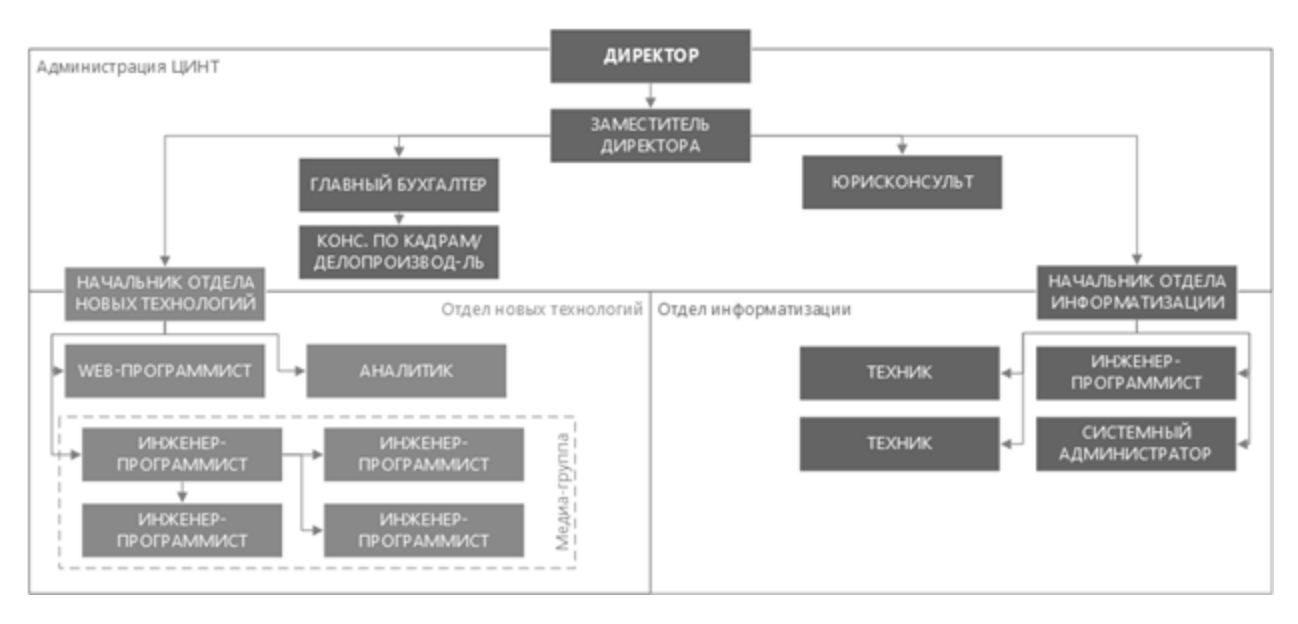

Рисунок 1 – Структура ГАУ РХ «ЦИНТ Хакасии»

В учреждении активно развиваются направления: 3D моделирование, создание мультимедиа и печатной продукции для нужд органов исполнительной власти Республики, онлайн трансляции в интернет значимых событий для Республики. Так же организация активно сотрудничает с высшими образовательными учреждениями Республики, участвует в проводимых выставках, форумах, а также предоставляет возможность проходить производственную практику студентам по соответствующим специальностям, позволяя применить знания на практике.

Вид деятельности государственного учреждения:

деятельность в области электросвязи;

 разработка программного обеспечения и консультирование в этой области;

 деятельность по созданию и использованию баз данных и информационных ресурсов, в том числе ресурсов сети Интернет;

 консультирование по аппаратным средствам вычислительной техники; рекламная деятельность в сфере информационных технологий;

предоставление прочих услуг (работа с документами);

техническое обслуживание и ремонт офисных аппаратов и

вычислительной техники;

 предоставление услуг по монтажу, ремонту и техническому обслуживанию прочего электрооборудования, не включенного в другие группировки;

производство фильмов, клипов, видео-вступлений;

монтаж инженерного оборудования;

 научные исследования и разработки в области естественных и технических наук;

деятельность в области оказания услуг межсистемной связи;

 аренда офисных машин и оборудования, включая вычислительную технику.

Основной целью предприятия ГАУ РХ «ЦИНТ Хакасии» является – централизация информатизации органов государственной власти в Республики Хакасия. Подцелями организации являются:

 техническое сопровождение и эксплуатация, вывод из эксплуатации информационных систем и компонентов информационнотелекоммуникационной инфраструктуры;

 предоставление программного обеспечения, инженерной, вычислительной и информационно-телекоммуникационной инфраструктуры, в том числе на основе «облачных технологий»;

 создание и развитие информационных систем и компонентов информационно-телекоммуникационной инфраструктуры.

#### <span id="page-12-0"></span>**1.2 Характеристика IТ-инфраструктуры ГАУ РХ «ЦИНТ Хакасии»**

Сетевая архитектура – это комбинация стандартов, топологий, протоколов, драйверов и типов сетевых плат, необходимых для построения работоспособной сети. Сетевые архитектуры можно разделить по следующим критериям: по скорости передачи данных, среде передачи

данных, вариантах реализации и топологии (Таблица 1).

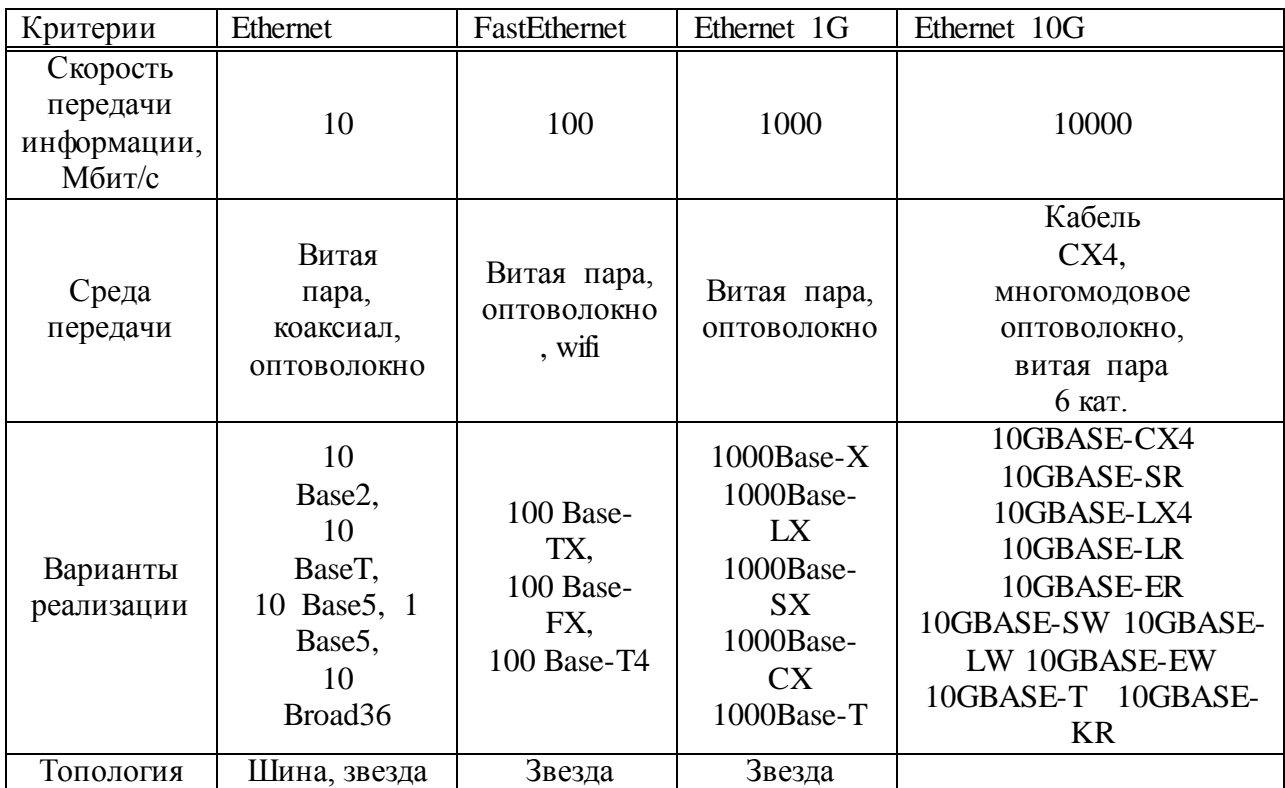

Таблица 1 – Сравнение сетевых архитектур

Сетевая архитектура в ГАУ РХ ЦИНТ Хакасии спроектирована с использованием GigabitEthernet. Сетевая архитектура GigabitEthernet реализована на основе двух стандартов:

 $-1000$ Base-T – это стандартный интерфейс GigabitEthernet передачи по неэкранированной витой паре категории 5 и выше на расстояния до 100 метров. Для передачи используются все четыре пары медного кабеля,скорость передачи по одной паре 250 Мбит/c;

 1000Base-LX– стандарт, использующий одномодовое или многомодовое оптическое волокно во втором окне прозрачности с длиной волны, равной 1310 нм. Дальность прохождения сигнала зависит только от типа используемых приемопередатчиков и, как правило, составляет для одномодового оптического волокна до 5 км и для многомодового оптического волокна до 550 метров.

В состав сетевой архитектуры структуры ГАУ РХ ЦИНТ Хакасии

входят: Esxiгипервизор, ActiveDirectoryServer, ProxyServer, D-link-Dos 121010p (4шт), регистратор, KyoceraEcosys, KonicaMinoltaC224e, HPLaserJet 400 MFPM425dn, Kyocera 1035 (Рисунок 2).

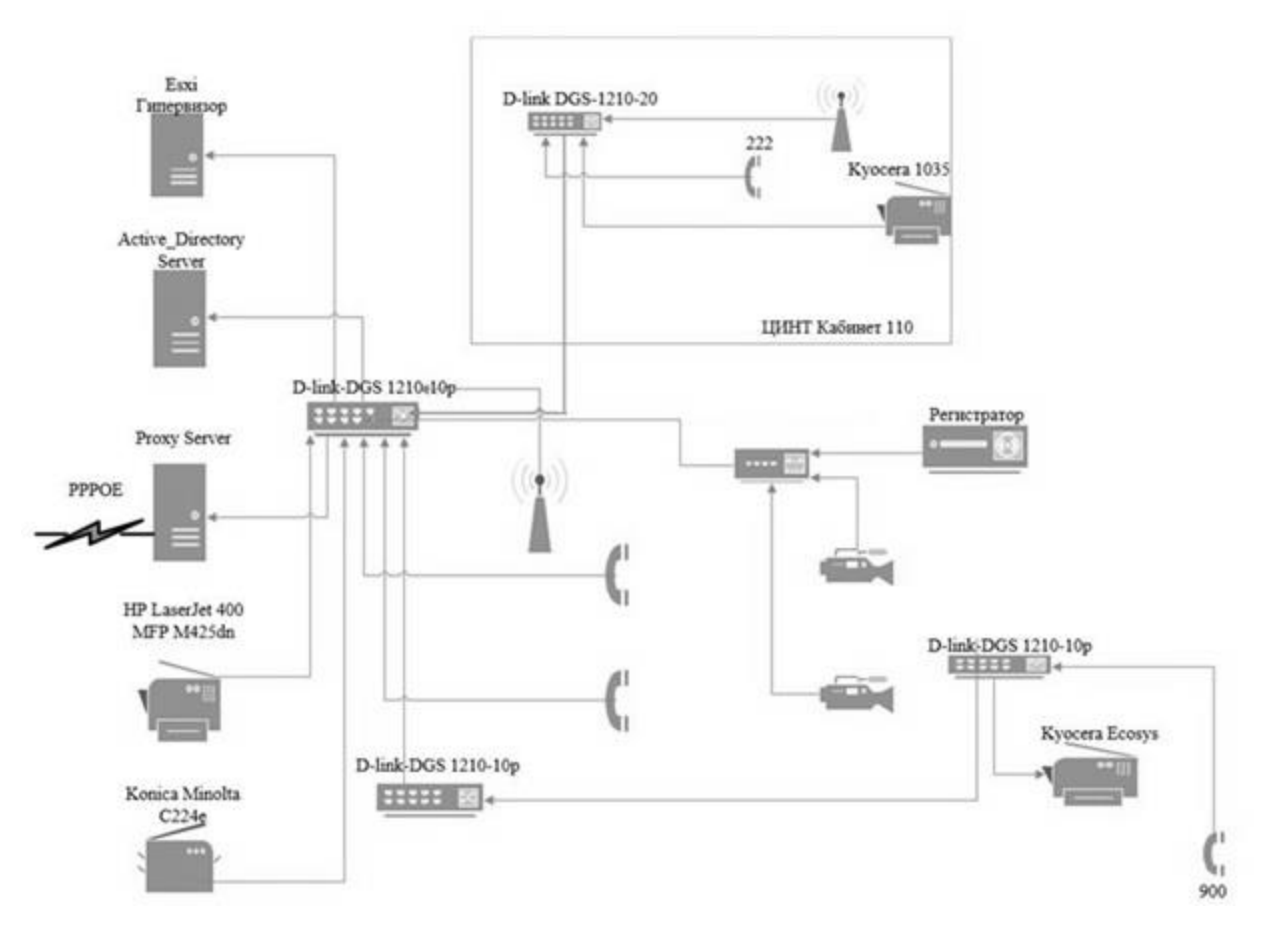

Рисунок 2 – Сетевая архитектура ГАУ РХ «ЦИНТ Хакасии»

Программная архитектура – это совокупность важнейших решений об организации программной системы. В учреждении ГАУ РХ «ЦИНТ Хакасии» используются следующие операционные системы:

- OC Windows XP SP3 Pro.
- OC Windows 7 Pro.
- OC Windows 7 Enterprise.
- ОС Windows 8.1 Pro.
- ОС Windows 8.1 Enterprise .
- OC Windows Server 2012 R3 standard edition.

В качестве основной антивирусной программы используют

Kaspersky Endpoint Security.

Для управления документооборотом, делопроизводством, регистрацией входящей и исходящей корреспонденции, быстрого перевода документов в электронный вид используют систему «Дело» - Deloweb.

Для обеспечения безопасности используют программный межсетевой экран – ViPNet, предназначенный для контроля и управления трафиком.

Для создания виртуальных машин на физическом сервере используют гипервизор VMwareESXi 5.0.

VMwareESXServer 5.0. - программный продукт для виртуализации предприятия, предлагаемый компанией VMware в качестве уровня компонента VMwarevSphere[en] (ранее VMwareInfrastructure[en]). Начиная с версии 5.0 ESXзамещен продуктом ESXi, дальнейшая разработка ESX прекращена на версии 4.1 update 3. ESX и ESXi являются встроенными гипервизорами и устанавливаются непосредственно на «голое железо»[en], то есть при установке не требуют наличия на машине установленной операционной системы. ESX/ESXi позволяет разделить физический компьютер на логические разделы, называемые виртуальными машинами. Включает в себя средства управления виртуальными ресурсами. Предъявляет определённый набор требований к аппаратному обеспечению — в частности, является обязательным наличие поддержки виртуализации со стороны процессора.

Аппаратное обеспечение - это электронные и механические части вычислительного устройства, входящие в состав системы или сети.

TAY PX <sub>B</sub> «ЦИНТ Хакасии» используются следующие аппаратное обеспечение:

- КомпьютерINTELCeleronD326JсмониторомLCDSamsung 710 N.

- Коммутатор Switch/HUB D-Link 8-ports.

- Коммутатор DGS-1008P/C1A 8x10/100/1000 Mbps Ethernet ports.

- Системный блок Pentium III-800-VIA.

- Системный блок Dual - Core E6300.

− Системный блок Int/Celeron2.66/512/80/128/DVD+/-RW/клав.мышь.

Обычно в кабинете расположено пять рабочих мест соединённых между собой при помощи коммутатора и находящихся в пределах одного сегмента сети. Мониторинг необходим для наблюдения за оборудованием, так как оно может выйти из строя в любой момент. Дистанционный мониторинг позволит следить за оборудованием из любого места локальной сети при наличии к ней доступа.

# <span id="page-16-0"></span>**1.3 Конкретизация основных понятий "мониторинг", "локальные вычислительные сети", "работоспособность"**

Мониторинг сетевого оборудования – включает в себя отслеживание работоспособности серверов, ПК и сети. В ходе мониторинга собираются и обрабатываются данные для поддержания стабильности работы оборудования. Сетевое оборудование делится на пассивный и активный вид. Активное оборудование является тем оборудованием, которое содержит электронные схемы, получающие питание от электрической сети или других источников и выполняющие функции усиления, преобразование сигналов и иные. К пассивному оборудованию относится то оборудование, которое не получает питание от сети и выполняет функцию распределения или же снижение уровня сигнала.

К активному оборудованию относятся:

 сетевой адаптер – плата, которая вставляется в компьютер и обеспечивает его подсоединение к ЛВС;

 концентратор – прибор с 4-32 портами, применяемый для объединения пользователей в сеть;

 мост – прибор с 2 портами, обычно используемый для объединения нескольких рабочих групп ЛВС;

коммутатор (switch) – прибор с несколькими (4-32) портами,

используемый для объединения нескольких рабочих групп ЛВС;

 маршрутизатор (роутер) – используется для объединения нескольких рабочих групп ЛВС.

К пассивному оборудованию относятся:

 сетевой адаптер – прибор, который вместе со своим драйвером реализует второй, канальный уровень модели открытых систем (OSI) в конечном узле сети - компьютере;

 репитер – прибор, являющийся возможностью транспортировки данных на максимально большое расстояние;

 сетевой концентратор – прибор, работающий на первом канальном уровне модели открытых систем (OSI), ретранслирует входящий сигнал с одного из портов в сигнал на все остальное;

 сетевой коммутатор – прибор, хранящий в памяти таблицу коммутаций, в которой указывается соответствие MAC-адреса узла порту коммутатора.

Контроль оборудования сети подразумевает:

− отслеживание работы оборудования;

- − проверку процесса загрузки портов и их доступности;
- − проверку доступности отдельных TCP портов;
- − определение времени отклика;
- − отслеживание температуры и загрузки центрального процессора.

Наиболее распространенный протокол управления сетями SNMP (Simple Network Management Protocol) поддерживается большей частью производителей оборудования. Его главные достоинства – простота, доступность, независимость от конкретного производителей.

Агент в протоколе SNMP – это обрабатывающий элемент, который обеспечивает менеджерам, размещенным на управляющий станциях сети, доступ к значениям переменных MIB, и тем самым дает им возможность реализовывать функции по управлению и наблюдению за устройствами.

SNMP – протокол, который поддерживает большинство оборудования в учреждении ГАУ РХ «ЦИНТ Хакасии».

Локальная вычислительная сеть (ЛВС) предназначена для обработки, хранения и передачи данных, является кабельной системой объекта либо группы объектов. Назначением локальной вычислительной сети является обеспечение доступа к разделяемым или сетевым ресурсам, данным и программам. Локально вычислительные сети имеются в каждом офисе, на предприятиях и в зданиях различного назначения.

Типология структур ЛВС:

 "Звезда", данный тип структуры предполагает подключение всех составляющих системы к единому центральному узлу;

 "Кольцо", в данном типе структуры элементы сети последовательно объединены по замкнутой цепи;

 "Шина", при использовании данного типа структуры информация передача информации происходит по коммуникационному каналу, доступному для всех устройств;

 "Древовидная структура ЛВС", используется в крупных корпоративных сетях и представляет комбинацию базовых структур, имеет несколько уровней. Высший (основной канал сети в котором происходит сообщение элементов ЛВС) и низкий в который входит расположение коммутаторов и т.д.

Под работоспособностью подразумевается состояние устройства, при котором оно способно выполнять заданную функцию с параметрами, установленными требованиями технической документации. Работоспособность может быть полной либо частичной. Полностью работоспособный объект подразумевает прием и передачу трафика без потерь. Под частичной работоспособностью подразумевается передача данных с частичной потерей трафика. Трафик – объём информации, передаваемой через компьютерную сеть за определенный период времени.

Измеряется в битах, килобайтах, мегабайтах и т.д. Отказ – это нарушение работоспособности. Непрерывное сохранение работоспособности при определённых условиях эксплуатации называется безотказностью.

#### <span id="page-19-0"></span>**1.4 Постановка цели и задач проектирования**

В целях упрощения отслеживания неполадок сети и её отдельных элементов необходимо разработать систему дистанционного мониторинга работоспособности оборудования. Данное решение позволит:

- предупреждать неполадки и своевременно на них реагировать;
- производить профилактику неисправностей с целью их заблаговременного устранения;
- улучшить качество обслуживания оборудования.

В связи с чем цель проектирования: разработать систему мониторинга, позволяющую проводить мониторинг работоспособности коммутаторов и маршрутизаторов разных производителей.

Были поставлены следующие задачи:

- 1. провести анализ текущих систем мониторинга на предприятии;
- 2. провести сравнение и выбор системы дистанционного мониторинга;
- 3. установить выбранную систему мониторинга;
- 4. настроить веб-интерфейс;
- 5. произвести подключение оборудования к системе мониторинга;
- 6. провести контрольную диагностику сетевого оборудования;
- 7. внедрить систему мониторинга на предприятие.

# <span id="page-19-1"></span>**1.5 Сравнительный анализ систем мониторинга работоспособности оборудования ЛВС**

Для выбора системы мониторинга работоспособности оборудования необходимо провести анализ программного обеспечения. Системы

мониторинга будут сравниваться по следующим показателям характеризующим наличие:

 диаграмм (графическое представление данных позволяющее быстро оценить соотношение нескольких величин);

SLA(Service Leve lAgreement) отчётов;

 логического группирования (группирование элементов формы так, чтобы пользователь понимал, какие данные нужно предоставлять в той или иной части формы);

трендов (основная тенденция изменения чего-либо);

прогнозирования трендов;

 автоматического обнаружения (процесс, при помощи которого автоматически проводится диагностика на наличие неполадок);

 Агента (программа, запускаемая на хосте, мониторинг которого необходимо проводить);

 SNMP(Simple Network Management Protocol) (стандартный интернетпротокол при помощи которого происходит управление устройствами в IPсетях, Основа архитектуры TCP/UDP);

 Syslog'а (системный журнал в котором регистрируются сообщения о происходящих событиях в системе);

 внешних скриптов (возможность выполнения действия запущенного скрипта, написанного пользователем).

 плагинов (Официальные или написанные пользователями расширения, которые позволяют получать дополнительную информацию с контролируемых хостов);

 триггеров (правила, определяющие совпадение статуса системы с заданным пользователем);

 веб-интерфейса (который может быть использован для просмотра графиков, статусов системы, редактирования параметров, таких, как контролируемые хосты, триггеры, правила);

- распределённого мониторинга (происходит проверка с нескольких точек, то есть создаются запросы с разных мест инвентаризации лицензии право на выполнение неких действий с исходным продуктом);

- карты (графическое представления контролируемых компонентов, отслеживания пользователей);

- языка (формальная знаковая система, в которой происходит запись компьютерных программ);

- событий (возможность подтверждать и записывать некие действия).

А так же по типу хранения данных, типу управления доступом.

Управление доступом - это возможность обезопасить данные использование нескольких уровней привилегий мониторинга через пользователей через пароли или другие способы. Следует заметить, что поддержка контроля доступа отсутствует, современные веб-сервера могут осуществлять eë независимо **OT** службы мониторинга, блокируя определенные страницы, события это возможность подтверждать и записывать определённые действия.

Для сравнения выбраны системы, представленные в таблице 2.

Где «+» - наличие, "-" отсутствие и в ином случае текст.

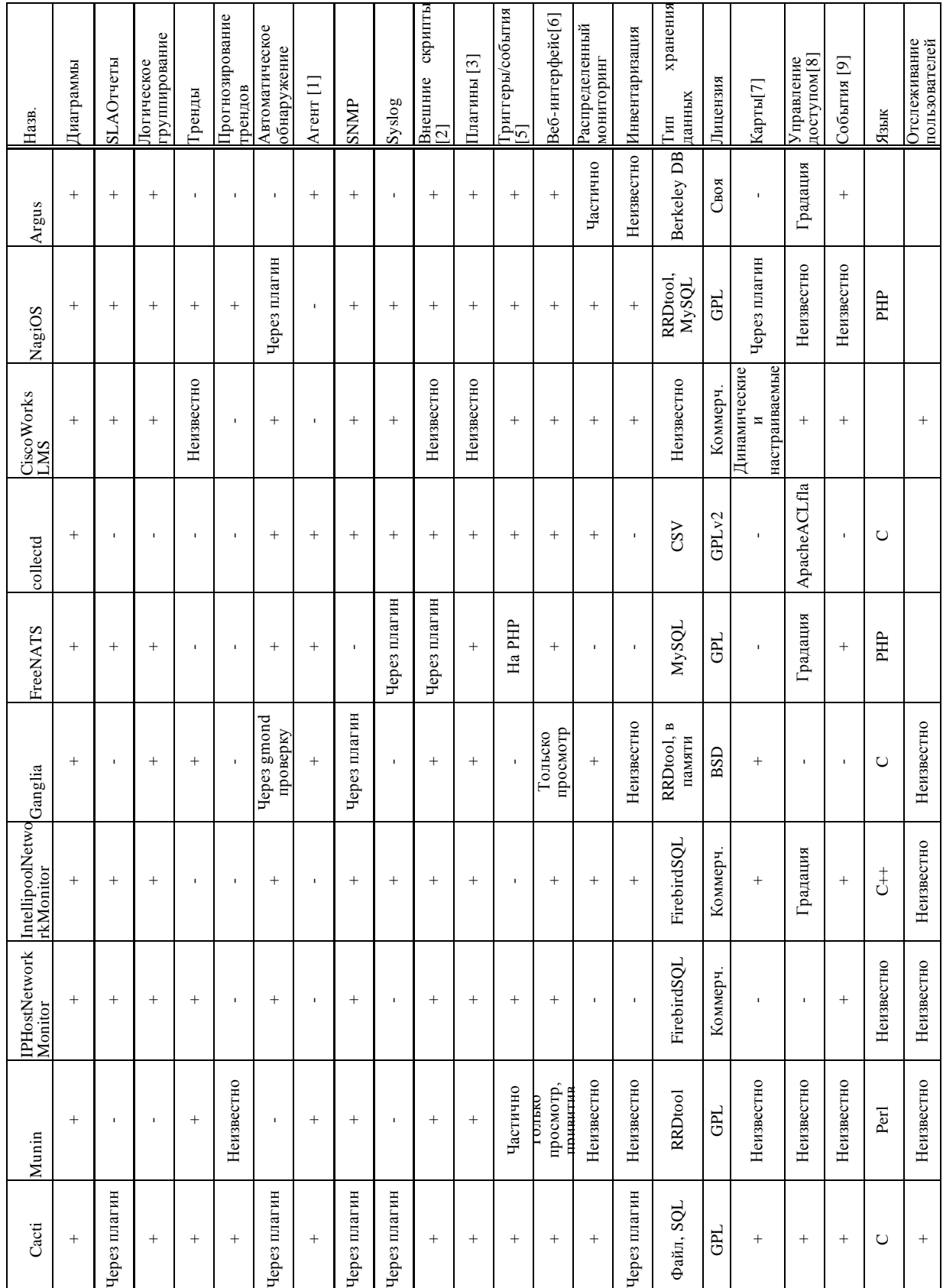

# Таблица 2 – Сравнение систем сетевого мониторинга

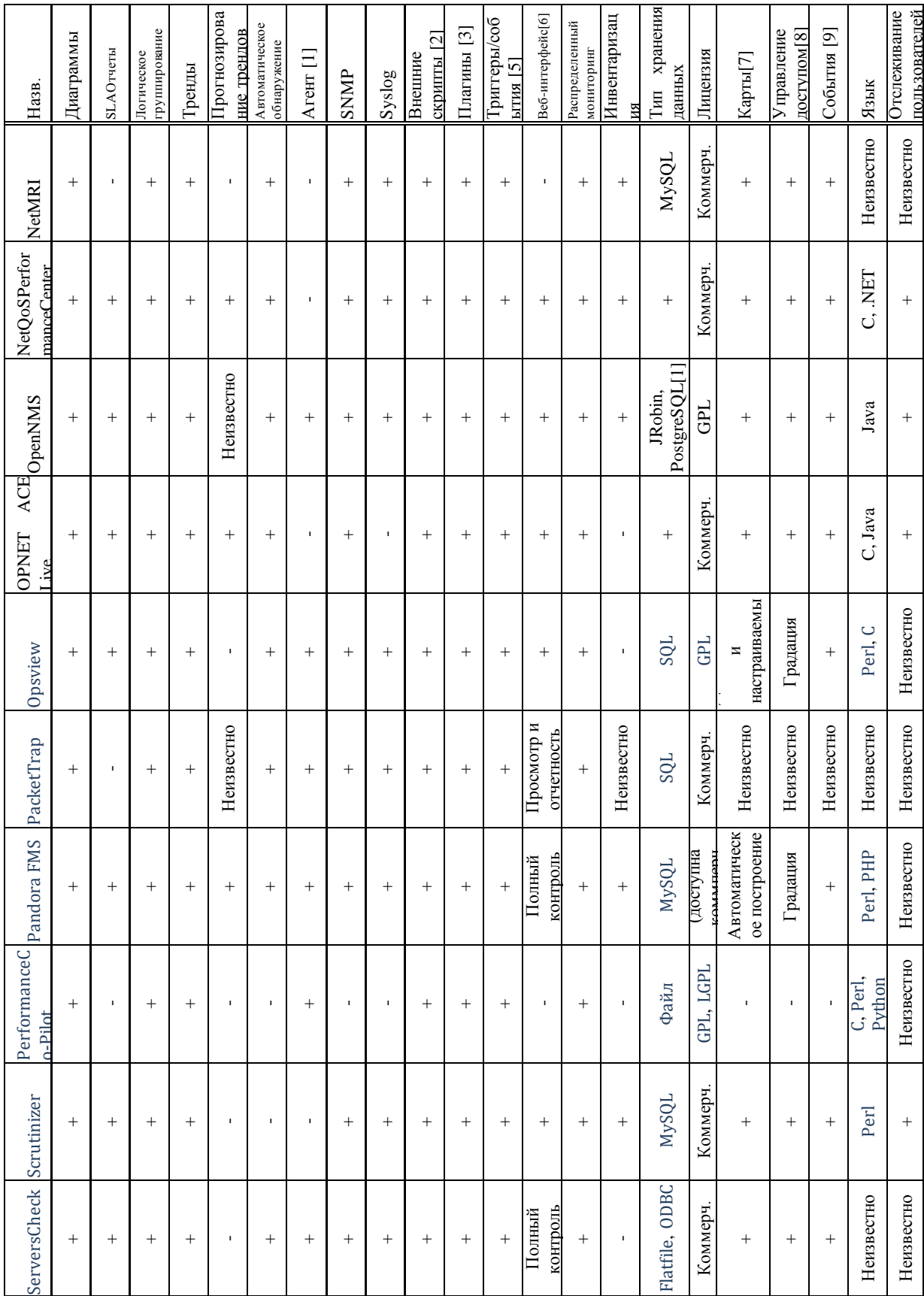

# Продолжение таблицы 2

### Окончание таблицы 2

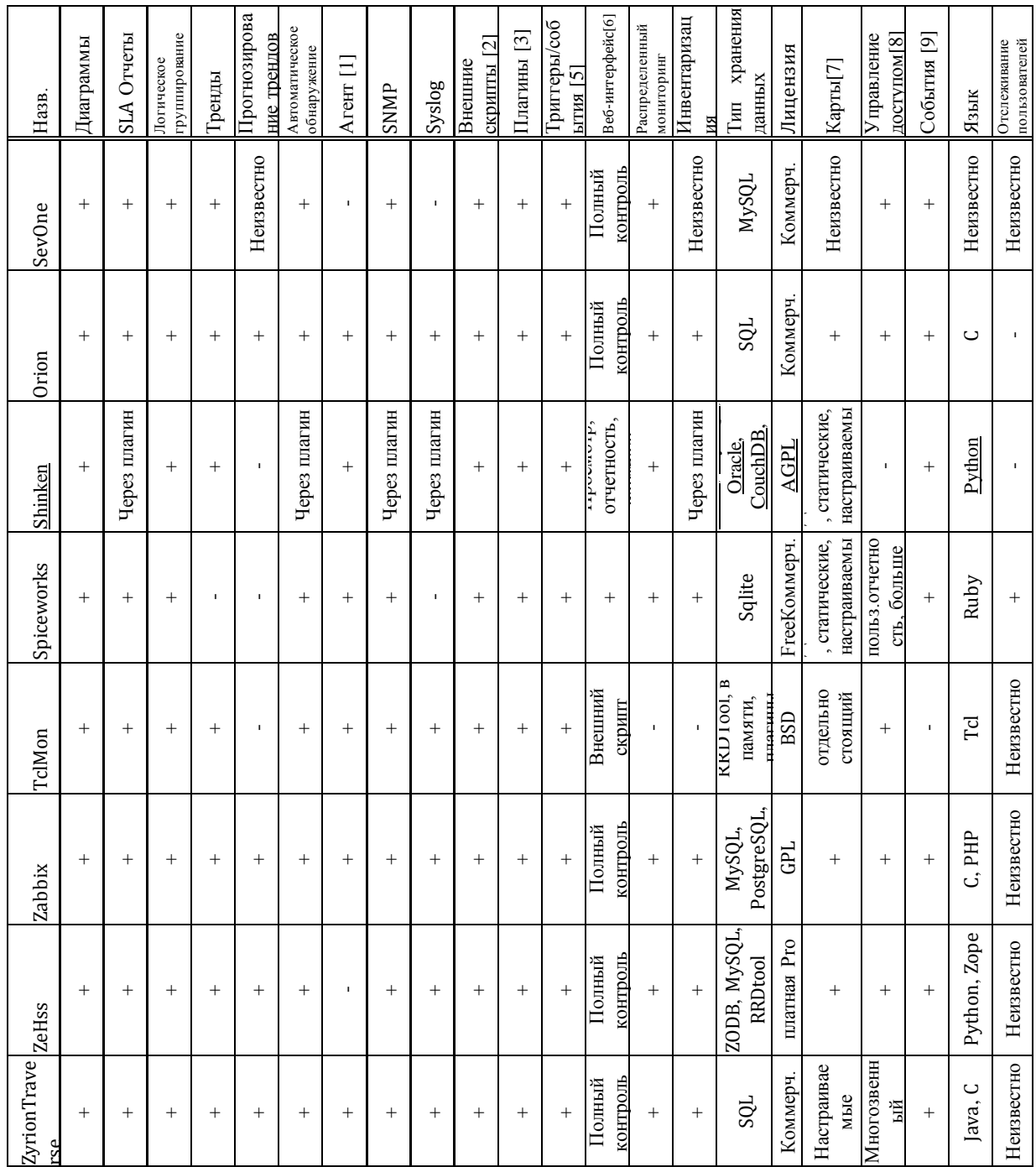

Выбрана система на основе анализа представленных данных и пожеланий специалиста ГАУ РХ "ЦИНТ Хакасии" для адаптации к имеющемуся оборудованию - система Cacti которая удовлетворяет следующим требованиям:

- минимальные требования к аппаратным ресурсам;

- открытые исходные коды всех составляющих комплекса;

- расширяемость и масштабируемость системы;

- стандартные средства предоставления диагностической информации;

- наличие подробной документации на все используемые программные продукты;

- способность работать с оборудованием различных производителей.

Система сетевого мониторинга Zabbix обладает схожим набором параметров, но исследование тематических форумов и новостных лент показало наибольшую распространённость среди пользователей именно Cacti, что означает наличие написанной пользователями документации и максимально подробно описанных сложных моментов в настройке.

Логика работы системы основана на обслуживании ряда устройств (Devices — в терминологии Cacti). Каждое устройство — это хост, к которому есть доступ по сети, то есть оно характеризуется IP-адресом или DNS-именем. С устройством ассоциированы хранилища данных (Data Sources). Каждое такое хранилище обслуживает один график (Graph), причем на этом графике может рисоваться несколько переменных — хранилище для них всех будет одно. Хранилище создается на основе шаблона данных (DataTemplate), который задает соответствие входных величин (полученных из SNMP- запросов или из скриптов) полям в базе данных и устанавливает дополнительные параметры хранения этих величин. Сами же входные величины получаются из методов 30 сбора данных (Data Input Methods) или запросов (Data Queries). Первые предназначены для величин, количество которых заранее известно (например, количество процессов - это всегда одно целое число), а вторые — наоборот (например, статистика с сетевых интерфейсов, число которых может быть различным). График генерируется из круговой базы данных (хранилища) каждый раз заново, когда загружается страничка. Алгоритм и параметры его создания задаются шаблоном графика (Graph Template). Шаблоны хостов (Host Templates) упрощают работу с

однотипными устройствами и позволяют привязать определенные шаблоны графиков и запросы к данному типу хоста. Например, для маршрутизаторов  $Cisco$  — один набор графиков, а для UNIX-серверов — другой. Cacti позволяет завести несколько пользователей и разграничить их права как на просмотр статистики, так и на управление системой. Логика разделения доступа позволяет для каждого пользователя установить общую политику («Запретить» или «Разрешить»), а затем сделать из нее исключения.

В документации, поставляемой с Cacti, говорится, что он будет стабильно работать и со многими другими Unix подобными системами. Для отображения web-интерфейса Cacti нам понадобится сервер Apache. Рассматривается именно Apache, как наиболее распространённый на Unix платформах web-сервер

В качестве аппаратной части системы используется IBM-совместимый компьютер.

В качестве программной части используется операционная система Ubuntu 14.04. Установку и настройку системы Cactinyчше всего проводить в ОС Linux, т.к. настройка через неё предоставляет больше возможностей и более удобна.

### <span id="page-26-0"></span>Выводы по разделу "Теоретический анализ предметной области"

В целях обеспечения слежения за работоспособностью сетевого оборудования в организации ГАУ РХ «ЦИНТ Хакасия» было решено разработать систему мониторинга Cacti для выявления неисправностей сетевого оборудования дистанционно.

Для достижения поставленной цели были решены следующие задачи:

1. выполнен анализ подведомственной организации ГАУ РХ «ЦИНТ Хакасии»;

2. проведена характеристика IT-инфраструктуры ГАУ РХ «ЦИНТ Хакасии»;

"мониторинг". "локальные 3. конкретизированы ТВИТВНОП вычислительные сети", "работоспособность"

4. поставлена цель и сформулированы задачи проектирования;

5. выбрана система мониторинга работоспособности оборудования ЛВС Правительства РХ для технической разработки.

### <span id="page-27-0"></span>2 Установка и настройка системы мониторинга Cacti 1.0.2

В разделе представлена установка и настройка систем мониторинга Састі версии 1.0.2. В настоящий момент В ГАУ РХ "ЦИНТ Хакасии" данная система не установлена ни на одном из компьютеров, мониторинг не проводится.

### <span id="page-27-1"></span>2.1 Настройка сетевого оборудования для мониторинга

Для мониторинга работоспособности оборудования сетевого необходимо подключить коммутатор к компьютеру и настроить удаленный доступа SSH.

Подключение к коммутатору осуществляется с помощью кабеля RJ-45 – RS 232, RS 232 – USB. Для нахождения кабеля RS 232 необходим драйвер HL-340 USB to COM.

Для настройки удаленного доступа SSH изменим имя нашего коммутатора (по умолчанию имя Switch):

Switch# configure terminal

Switch(config)#hostnameSwitch01 (Задаем имя коммутатора – Switch01)  $Switch01(config)\#$ .

Зададим IP-адрес для интерфейса управления коммутатором:

Switch01(config)# interface fa0/0 (указываем интерфейс для настройки) Switch01(config-if)# ip address 192.168.0.1 255.255.255.0 (задаем IPадрес и маску)

*Switch01(config–if)# no shutdown* (включаем интерфейс)

*Switch01(config–if)# exit* (выход им из режима конфигурации интерфейса) *Switch01(config)#.*

Установим пароль для привилегированного режима:

*Switch01(config)# enable secret pass1234* (пароль pass1234) *Switch01(config)# exit* 

*Switch01#.*

Настройка SSH (1):

*Switch01# clockset 12:00:00 4 June 2017* (Устанавливаем точное текущее время дату)

*Switch01# conft*

*Switch01(config)# ipdomainnamegeek—nose.com* (Указываем домен, если домена нет пишем любой)

*Switch01(config)# crypto key generate rsa* (Выполняем генерацию RSA– ключа для ssh)

*Switch01(config)# ipssh version 2* (Указываем версию SSH–протокола) *Switch01(config)# ipsshautentification–retries 3* (Задаем количество попыток подключения по SSH)

*Switch01(config)# service password–encryption* (Сохраняем пароли в зашифрованном виде)

*Switch01(config)# linevty 0 4* (Переходим в режим конференции терминальных линий)

*Switch01(config–line)# transportinputssh* (Разрешаем подключение только по SSH)

*Switch01(config–line)# exectimeout 20 0* (Активируем автоматическое разъединение ssh–сессии через 20 минут)

*Switch01(config—line)# end* (Выходим из режима конфигурирования) *Switch01# copyrunning–configstartup–config* (Сохраняем настройки).

Настройка SSH (2):

*Switch01# conftSwitch01(config)# aaanew–model* (ВключаемААА—

протокол)

Switch01(config)# usernamerootprivilege 15 secretpass1234 (Создаем root. c привилегий 15. пользователя максимальным уровнем пароль pass  $1234$ )

Switch01(config)# access-list 01 permit 192.168.0 0.0.0.255 (Создаем правило доступа с названием 01 регламентирующие право заходить по SSH всем хостам сети 192.168.0.0/24; вместо адреса сети можно указать конкретный IP-адрес.

Switch01(config)# linevty 0 2 (Переходим в режим конфигурации терминальных линий)

Switch01(config-line)# privilegelevel 15 (Разрешаем вход сразу в привилегированный режим)

 $Switch01(config—line)$ #  $access—class$  23 in (Привязываем созданное правило доступа по SSH к терминальной линии)

 $Switch01(config—line)$ # loggingsynchronous (Очень неудобно когда логсообщения коммутатора прерывают ввод команд. Отключая журнальные сообщения данной командой, коммутатор ждет завершение вводимой команды, а также вывода отчета о ее исполнении, после чего в случае необходимости выводит лог)

 $Switch01(config—line)$ # end (Выходим из режима конфигурирования) Switch01# copyrunning-configstartup-config (Сохраняем настройки).

При необходимости срочного исправления настроек оборудования понадобится сброс пароля. Чтобы его сделать, нужно выполнить следующие действия:

1. При нажатой кнопке выбора режима (mode) вставить шнур питания (не отпуская кнопку, до тех пор, пока индикатор над портом 1, не будет гореть, как минимум 2 секунды).

2. Ввести команду: flash\_init

3. Ввести команду: load\_helper

4. Переименовать файлсоп fig.text: renameflash:config.textflash:config.old.

5. Продолжить процесс загрузки: boot.

6. Отказаться от входа в режим настройки.

7. Перейти в пользовательский режим: *Enter* 

8. Перейти в привилегированный режим: enable

9. Вернуть файлу: ИМЯ переименованному ранее renameflash:config.oldflash:config.text

10. Загрузить в running-config конфигурационный файл: copystartuprun.

11. Перейти в конфигурационный режим: conf t.

12. Изменить пароль.

13. Сохранить конфигурацию: copyrunstartup.

Далее необходимо отключить VTP. VLAN Trunking Protocol (VTP) проприетарный протокол компании Cisco Systems, предназначенный для создания, удаления и переименования VLAN<sub>OB</sub> на сетевых устройствах.

Режимы работы протокола:

- Server (режим по умолчанию): генерирует объявления VTP и передает объявления от других коммутаторов;

- Client: передает объявления от других коммутаторов;

- Transparent: не генерирует объявления VTP, передает объявления от других коммутаторов.

В версии 3 VTP добавился новый режим работы и изменились некоторые режимы работы, по сравнению с предыдущими версиями:

- Off: новый режим работы VTP, который добавился в 3 версии. Не передает объявления VTP. В остальном аналогичен режиму Transparent:

 $sw(config)$ # vtpmodetransparent

Просмотр информации о настройках VTP:

 $sw\#$  show vtp status

sw# show vtp added counters

<span id="page-30-0"></span>sw# show vtp password

# **2.2 Установка Ubuntu Server 14.04 на виртуальную машину**

В ГАУ РХ "ЦИНТ Хакасии" ни на одном из компьютеров не установлена операционная система семейства Linux, поэтому произведем установку Ubuntu Server 14.04 на виртуальную машину

Установим виртуальную машину. Для этого воспользуемся VMwareWorkstation12. Создаём новую виртуальную машину (рис. 3).

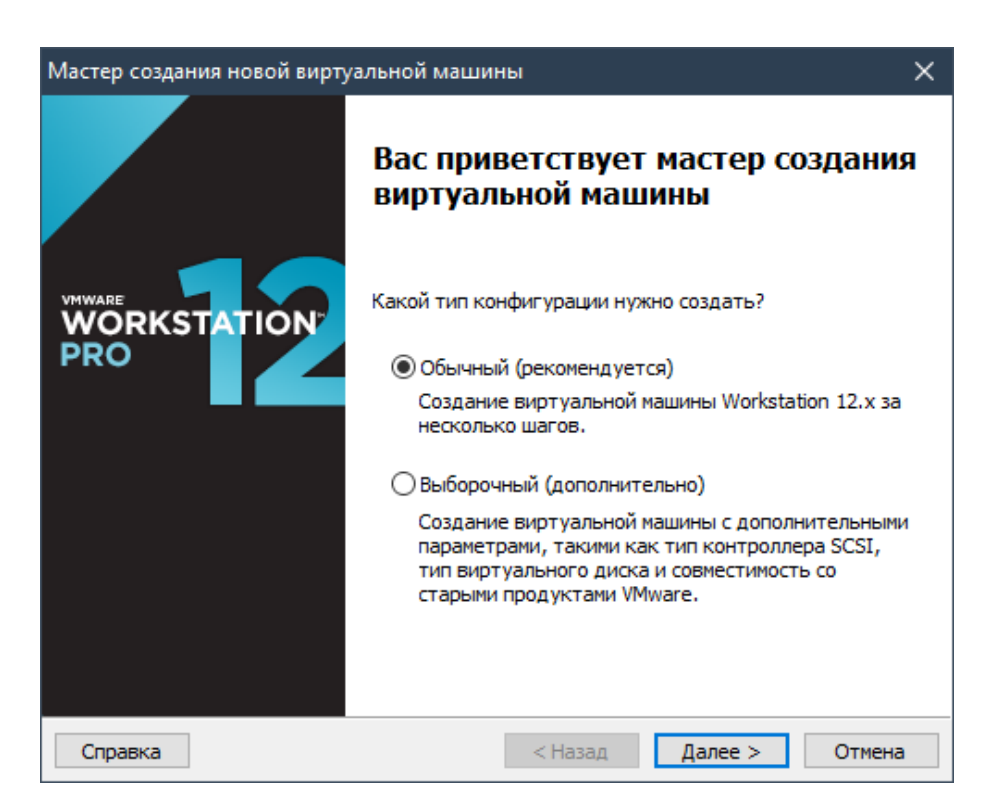

Рисунок 3 – Фрагмент экрана создании новой виртуальной машины

Для продолжения установки нам потребуется ISO образ установочного диска операционной системы. Скачиваем его с официального сайтаhttps://www.ubuntu.com/download/server.

В мастере указываем путь до файла образа(рис. 4).

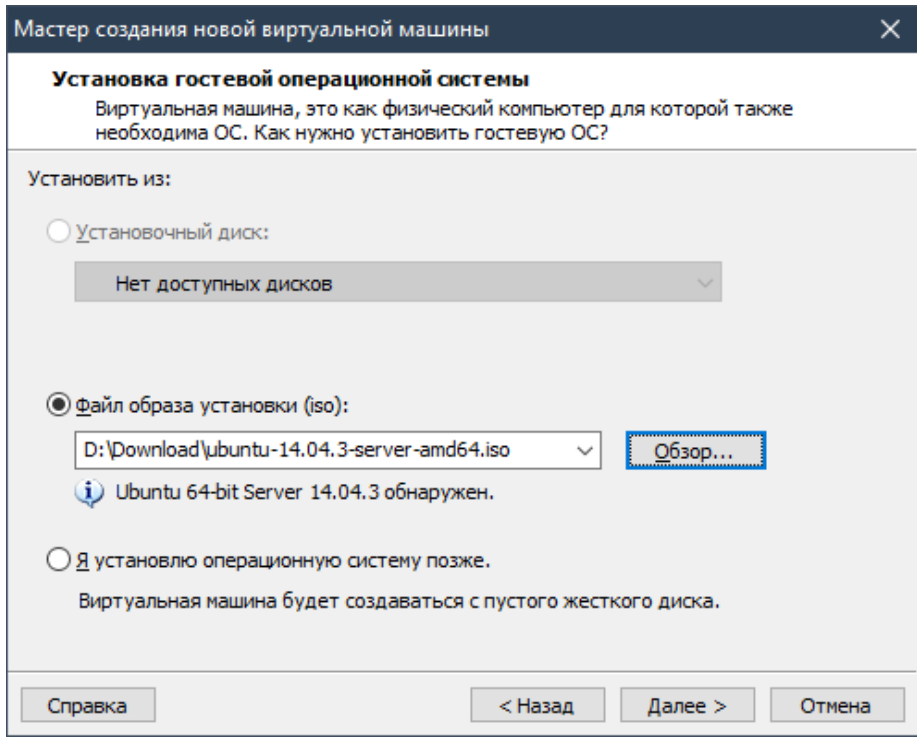

Рисунок 4 – Фрагмент экрана указания пути до файла образа на жестком

диске

Далее указываем имя виртуальной машины(рис. 5).

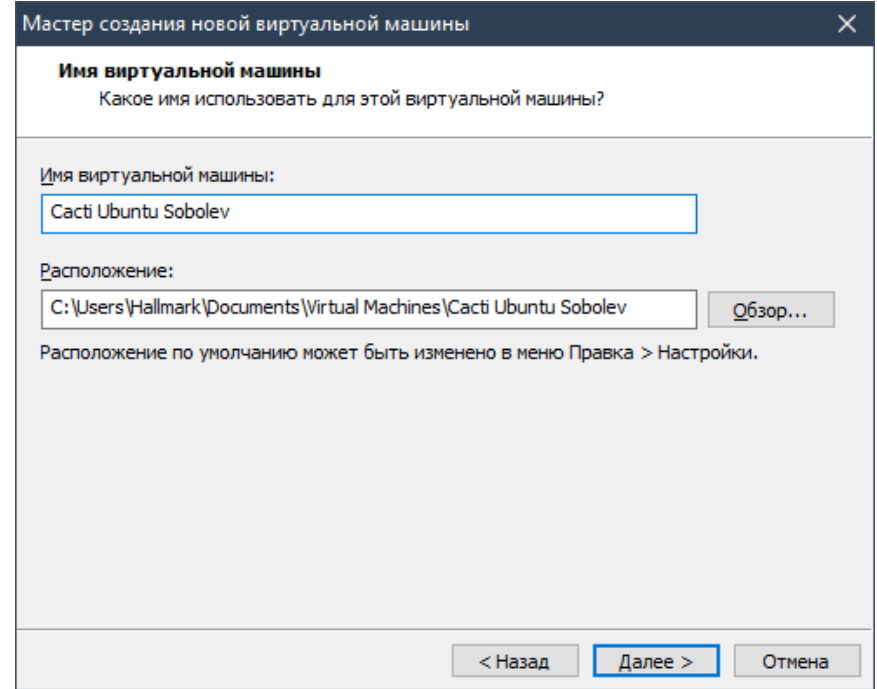

Рисунок 5 – Фрагмент указания имени виртуальной машины

Указываем максимальный размер виртуального жёсткого диска. По умолчанию выделяется 20 Гб (рис. 6).

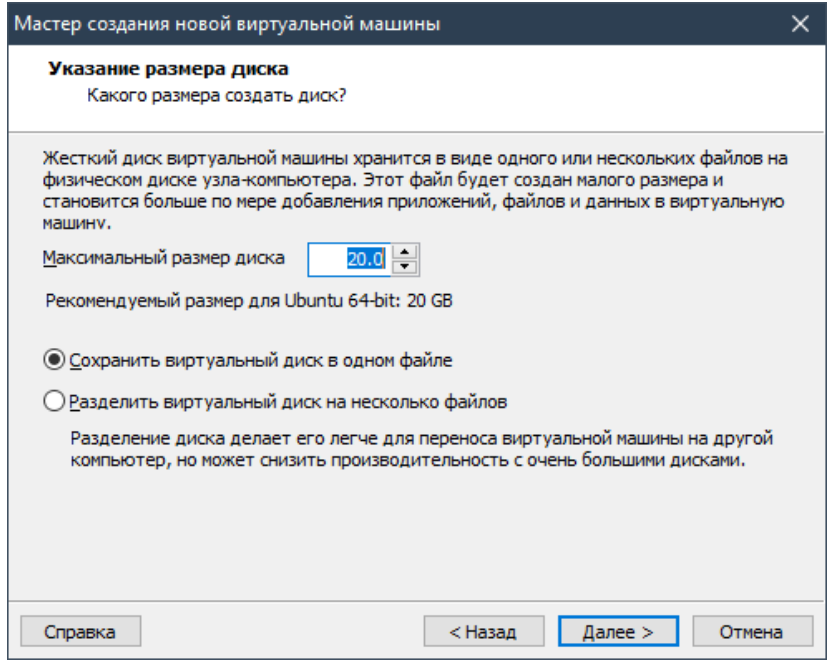

Рисунок 6 – Фрагмент выбора максимального размера диска

Нажимаем на «Готово» и убираем галочку с «Включить эту виртуальную машину после ее создания» (рис. 7).

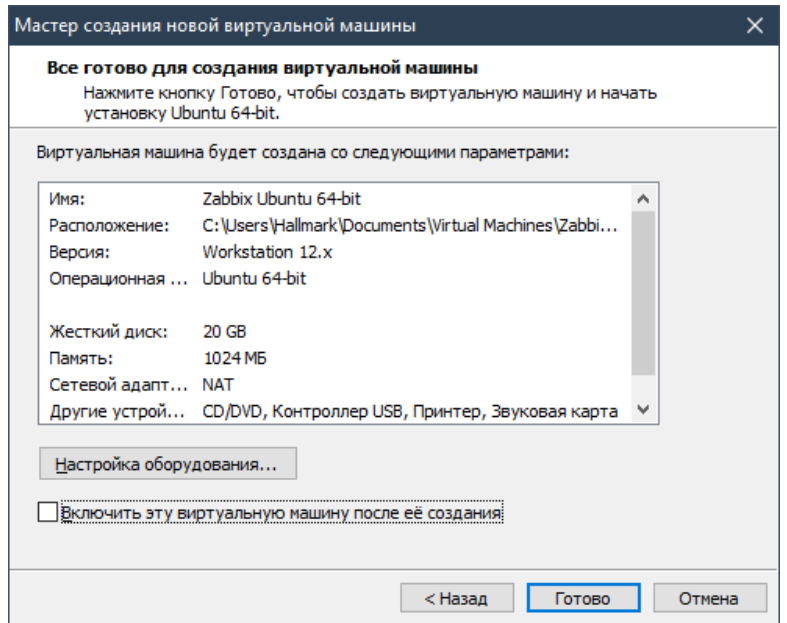

Рисунок 7 – Фрагмент завершения создания виртуальной машины

Далее необходимо подкорректировать настройки. Нажимаем «изменить настройки». Удаляем лишний CD/DVD–привод, оставляем только тот, на котором смонтирован установочный диск. В настройках сетевых карт устанавливаем режим «Мост»(рис. 8).

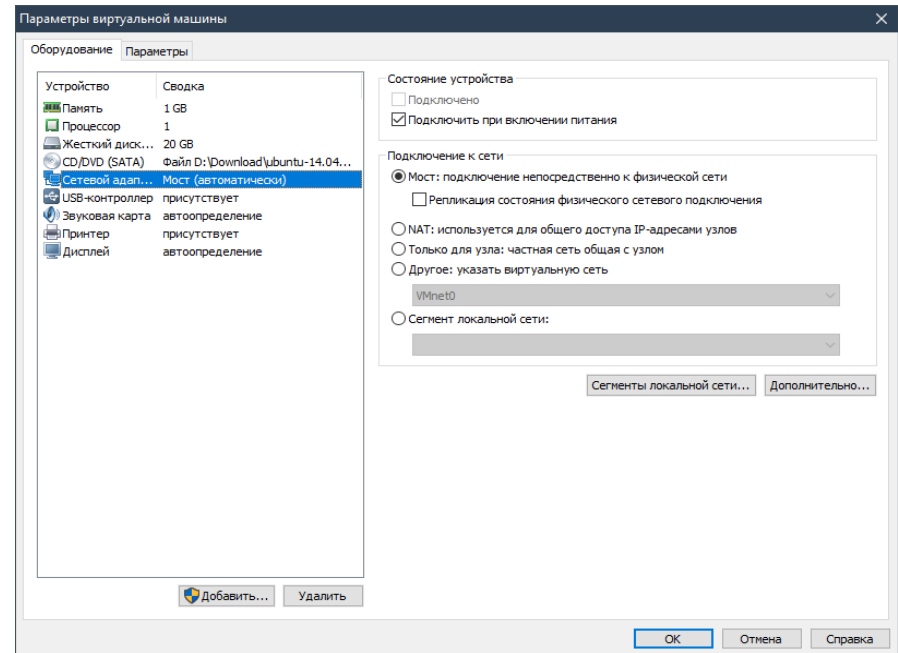

Рисунок 8 – Фрагмент изменения настроек виртуальной машины

После чего запускаем виртуальную машину(рис. 9).

|                                                                                      | Language         |                     |            |  |  |
|--------------------------------------------------------------------------------------|------------------|---------------------|------------|--|--|
| Amharic                                                                              | Français         | Македонски          | Tamil      |  |  |
| Arabic                                                                               | Gaeilge          | Malayalam           | తెలుగు     |  |  |
| Asturianu                                                                            | Galego           | Marathi             | Thai       |  |  |
| Беларуская                                                                           | Gujarati         | <b>Burmese</b>      | Tagalog    |  |  |
| Български                                                                            | עברית            | Nepali              | Türkce     |  |  |
| Bengali                                                                              | Hindi            | Nederlands          | Uughur     |  |  |
| Tibetan                                                                              | Hrvatski         | Norsk bokmål        | Українська |  |  |
| Bosanski                                                                             | Magyar           | Norsk nynorsk       | Tiếng Việt |  |  |
| Català                                                                               | Bahasa Indonesia | Punjabi (Gurmukhi)  | 中文(简体)     |  |  |
| Čeština                                                                              | Islenska         | Polski              | 中文(繁體)     |  |  |
| Dansk                                                                                | Italiano         | Português do Brasil |            |  |  |
| Deutsch                                                                              | 日本語              | Português           |            |  |  |
| Dzongkha                                                                             | ქართული          | Română              |            |  |  |
| Ελληνικά                                                                             | Қазақ            | Русский             |            |  |  |
| English                                                                              | Khmer            | Sámegillii          |            |  |  |
| Esperanto                                                                            | ಕನೆ್ನೆಡ          | සິ∘හල               |            |  |  |
| Español                                                                              | 한국어              | Slovenčina          |            |  |  |
| Eesti                                                                                | Kurdî            | Slovenščina         |            |  |  |
| Euskara                                                                              | Lao              | Shqip               |            |  |  |
| ىسراف                                                                                | Lietuviškai      | Српски              |            |  |  |
| Suomi                                                                                | Latviski         | Svenska             |            |  |  |
| F5 Accessibility<br>F6 Other Options<br>F3 Keymap F4 Modes<br>F1 Help<br>F2 Language |                  |                     |            |  |  |

Рисунок 9 – Фрагмент окна выбора языка установки

Выбираем Русский язык и жмем «Enter». В открывшемся списке выбираем«Установить UbuntuServer» (рис. 10).

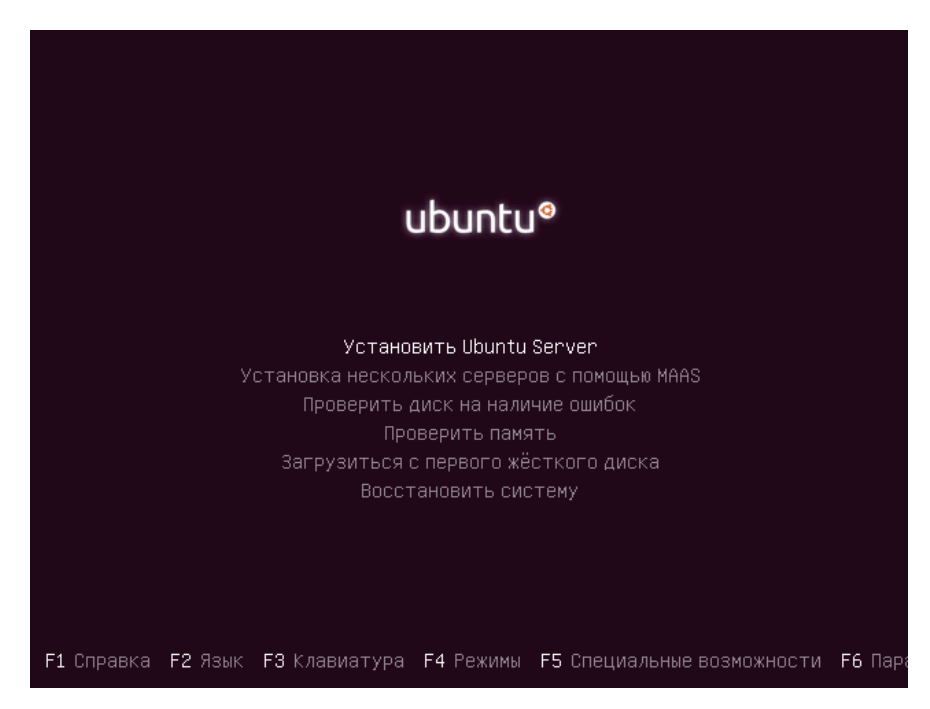

Рисунок 10 – Фрагмент установки UbuntuServer

Выбираем язык системы(рис. 11).

| ┤ [!!] Select a language ├                                                                                                    |
|----------------------------------------------------------------------------------------------------|
| Choose the language to be used for the installation process. The selected language will<br>also be the default language for the installed system.                                                                                                    |
| Language:                                                                                                    |
| – Kurdî<br>Kurdish<br>Latvian<br>$-$ latviski<br>Lithuanian<br>– Lietuviškai<br>Macedonian<br>$\sim$<br>Македонски<br>Northern Sami<br>$\sim$<br>Sámegillii<br>Norwegian Bokmaal<br>$\sim$<br>Norsk bokmål<br>Norwegian Nynorsk<br>- Norsk nynorsk<br>فارسی –<br>Persian<br>Polish<br>Polski<br>$ -$<br>Português<br>Portuguese<br>$\sim$ $-$<br>Português do Brasil<br>Portuguese (Brazil)<br>$-$<br>Română<br>Romanian<br>Russian<br>Русский,<br>Serbian (Cyrillic)<br>СРПСКИ<br>$-$<br>Slovak<br>Slovenčina<br>$-$<br>- Slovenščina<br>Slovenian<br>Spanish<br>Español<br>$-$<br>Swedish<br>Svenska<br>$-$<br>Tagalog<br>- Tagalog<br>Thai<br>- ภาษาไทย<br>Tunk ish<br>– Türkce<br>Ukrainian<br>- Українська<br>Uyghur<br>ئ يغ رچ<br>$ -$<br><go back=""></go> |
| <tab> moves; <space> selects; <enter> activates buttons</enter></space></tab>                                                                                                    |

Рисунок 11 – Фрагмент выбора системного языка

Выбираем местоположение, указав «Российская Федерация» (Рис. 12).

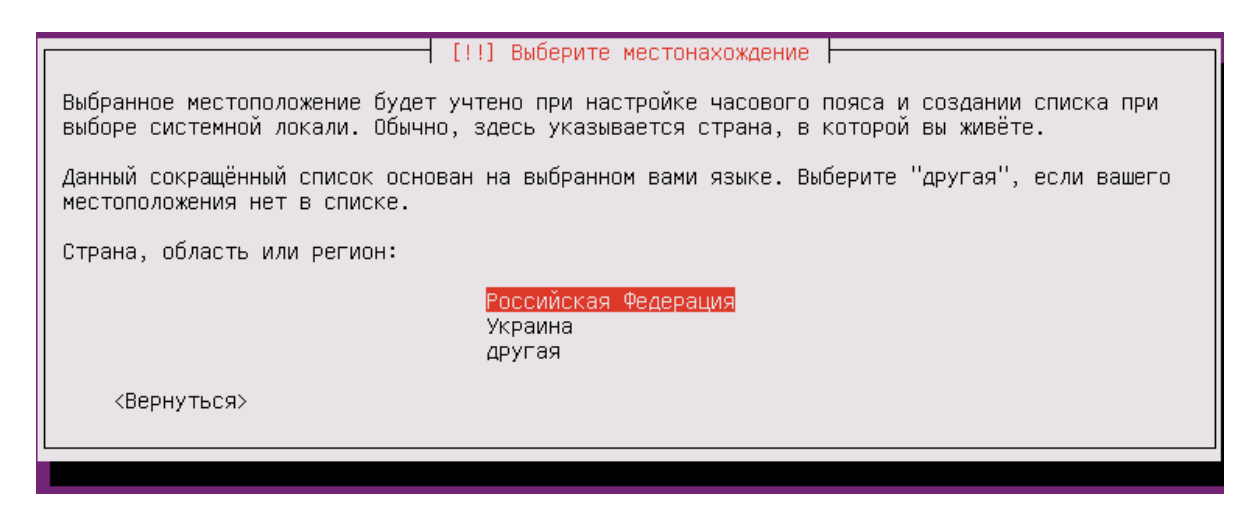

Рисунок 12 – Фрагмент выбора местоположения

После, установщик предложит настроить клавиатуру или выбрать из списка. Жмем «Нет» для выбора из списка (рис. 13).

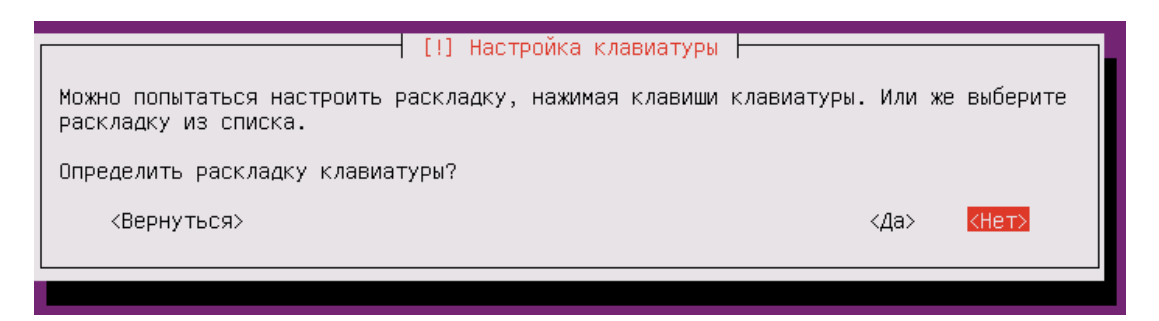

Рисунок 13 – Фрагмент настройки клавиатуры

Выбираем страну, для которой предназначена клавиатура (рис. 14).

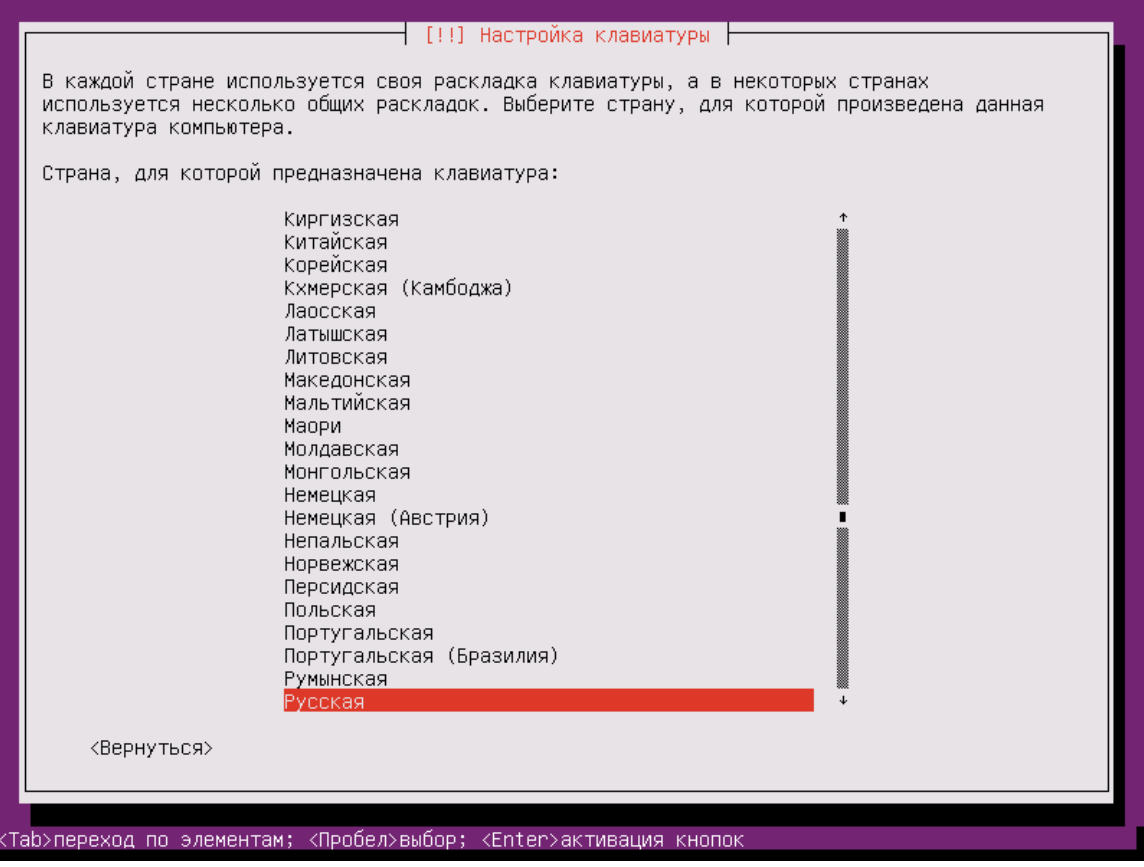

Рисунок 14 – Фрагмент выбора страны для клавиатуры

Выбираем раскладку клавиатуры (рис. 15).

| [!!] Настройка клавиатуры                        |  |  |  |  |
|--------------------------------------------------|--|--|--|--|
| Выберите подходящую раскладку клавиатуры.        |  |  |  |  |
|                                                  |  |  |  |  |
| Раскладка клавиатуры:                            |  |  |  |  |
| Русская                                          |  |  |  |  |
| Русская – Башкирская                             |  |  |  |  |
| Русская – Калмыцкая                              |  |  |  |  |
| Русская – Коми                                   |  |  |  |  |
| Русская – Марийская                              |  |  |  |  |
| Русская – Осетинская (с клавишами Win)           |  |  |  |  |
| Русская – Осетинская (устаревшая)                |  |  |  |  |
| Русская – Русская (DOS)                          |  |  |  |  |
| Русская – Русская (Macintosh)                    |  |  |  |  |
| Русская – Русская (печатная машинка)             |  |  |  |  |
| Русская – Русская (печатная машинка, устаревшая) |  |  |  |  |
| Русская – Русская (устаревшая)                   |  |  |  |  |
| Русская – Русская (фонетическая с клавишами Win) |  |  |  |  |
| Русская – Русская (фонетическая)                 |  |  |  |  |
| Русская – Сербская (Россия)                      |  |  |  |  |
| Русская - Татарская                              |  |  |  |  |
| Русская – Удмуртская                             |  |  |  |  |
| Русская – Чувашия                                |  |  |  |  |
| Русская – Чувашская (латиница)                   |  |  |  |  |
| Русская – Якутская                               |  |  |  |  |
|                                                  |  |  |  |  |
| <Вернуться>                                      |  |  |  |  |
|                                                  |  |  |  |  |
|                                                  |  |  |  |  |

Рисунок 15 – Фрагмент выбора раскладки клавиатуры

В следующем окне будем предложено настроить переключение раскладок. Выбираем Alt+Shift (рис. 16).

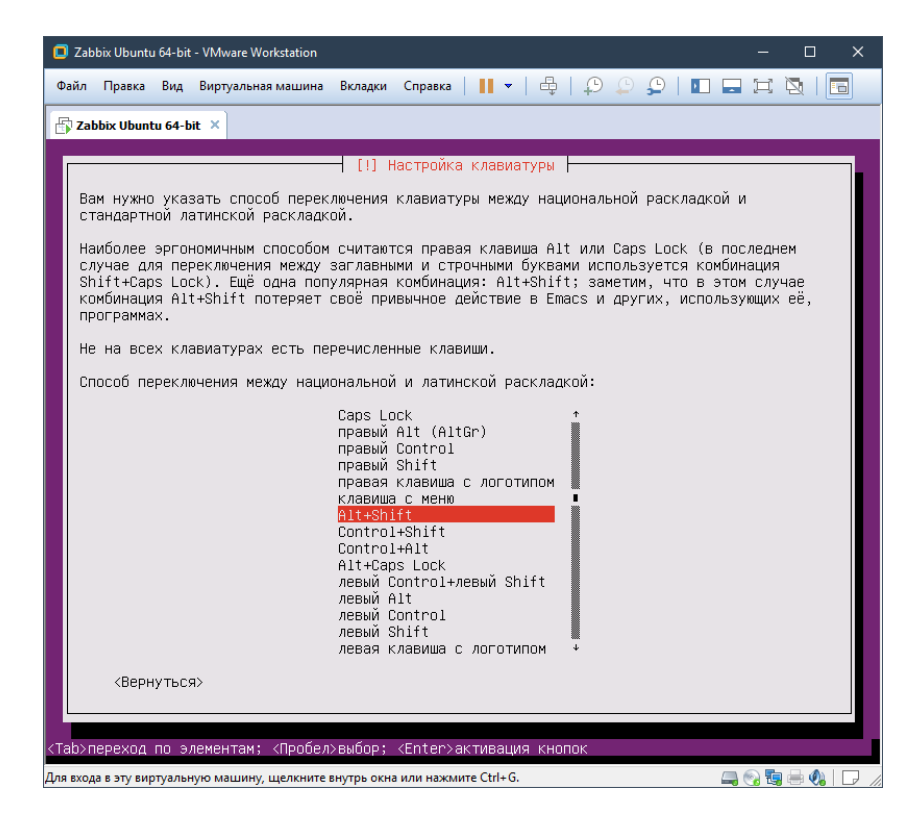

Рисунок 16 – Фрагмент настройки переключения раскладок

Ожидаем загрузку дополнительных компонентов (рис. 17).

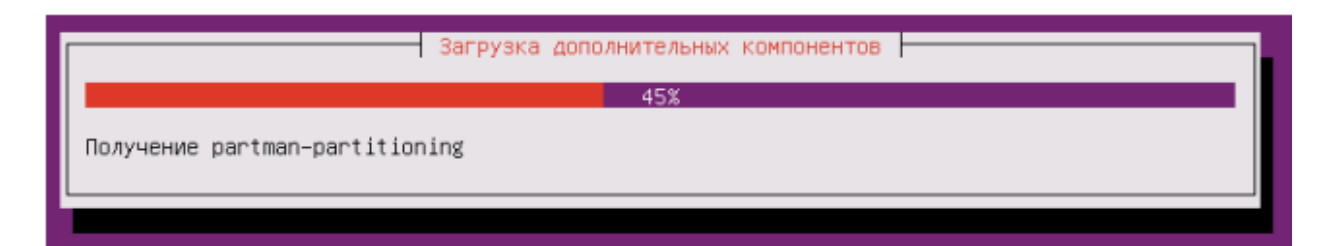

Рисунок 17 – Фрагмент загрузки дополнительных компонентов

Вводим имя компьютера (рис. 18).

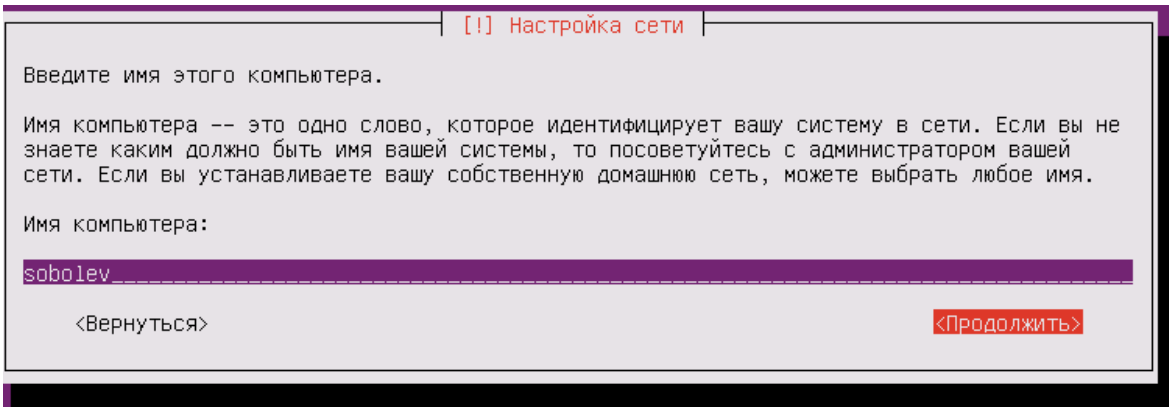

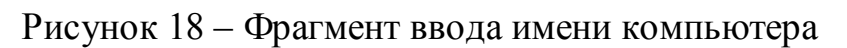

Вводим имя пользователя (рис. 19).

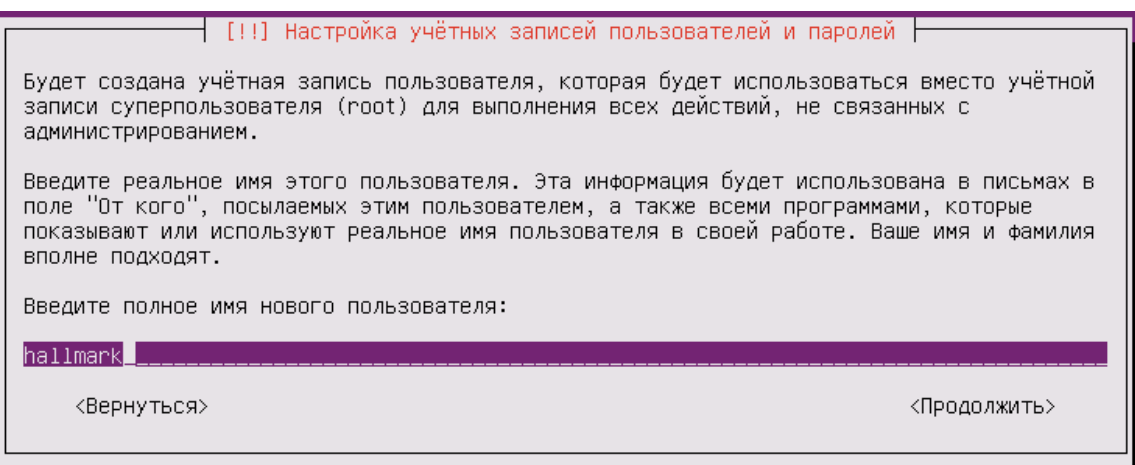

Рисунок 19 – Фрагмент ввода имени пользователя

Вводим пароль (рис. 20).

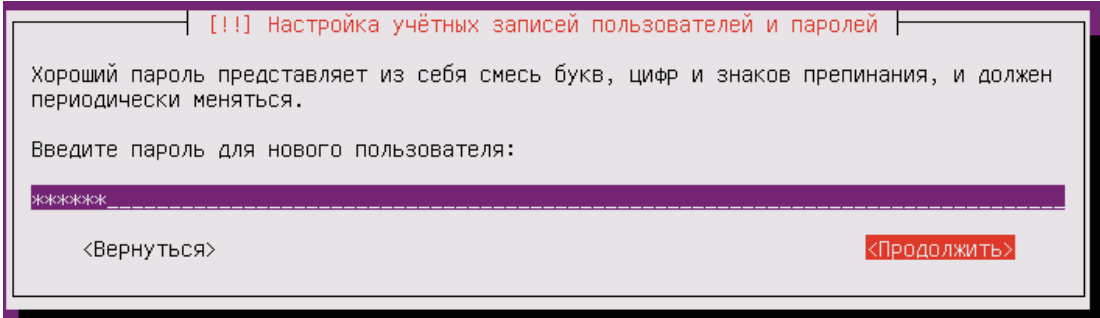

Рисунок 20 – Фрагмент ввода пароля

### Отказываемся от шифрования домашнего каталога (рис. 21).

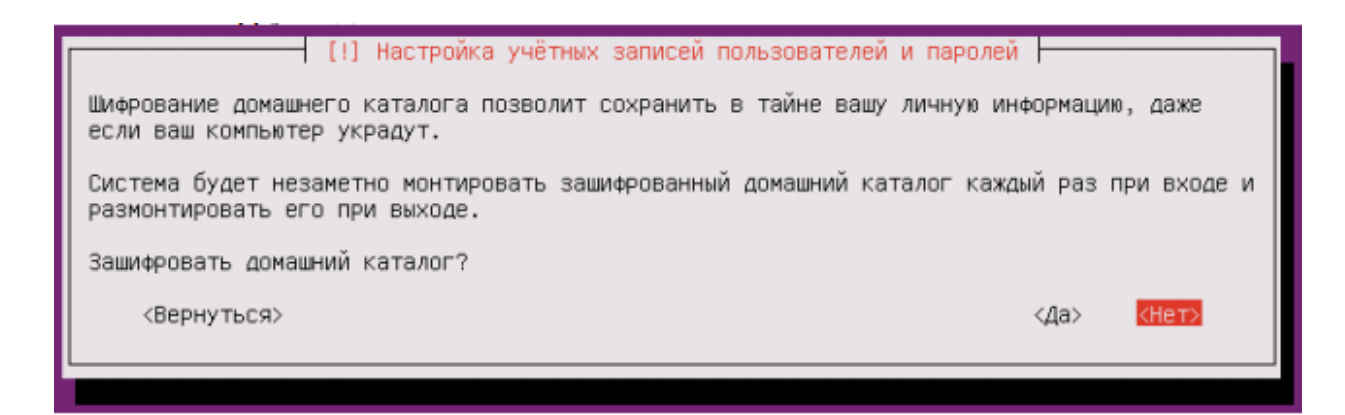

Рисунок 21 – Фрагмент выбора шифрования домашнего каталога

Настраиваем часовой пояс. Здесь просто жмем «Да» (рис. 22).

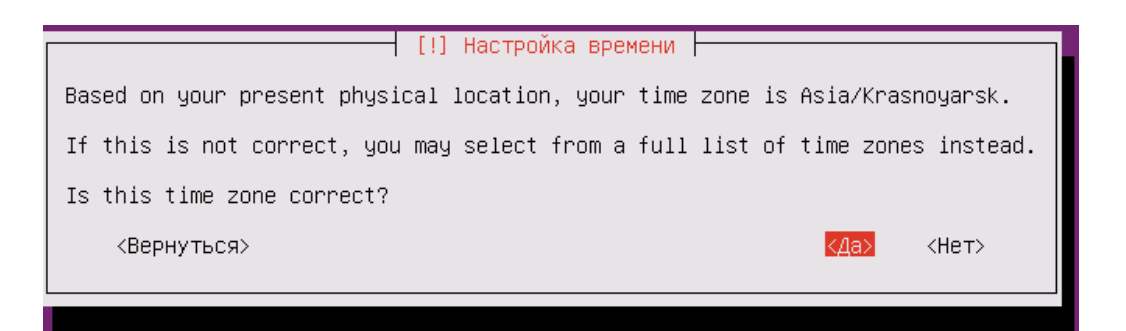

Рисунок 22 – Фрагмент настройки часового пояса

Разметку диска производим автоматически(рис. 23).

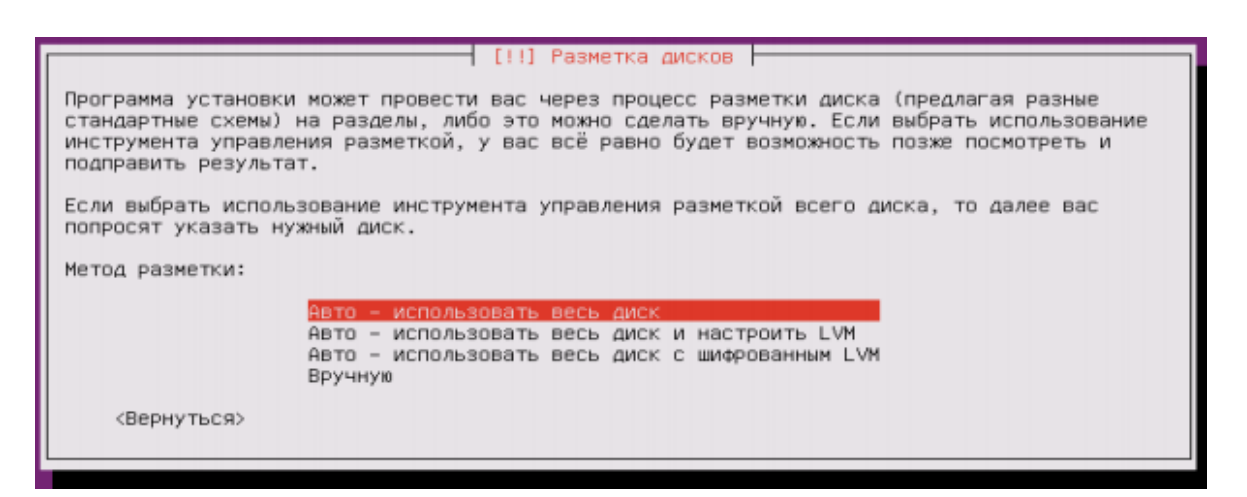

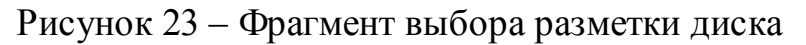

Записываем изменения на диск (рис. 24).

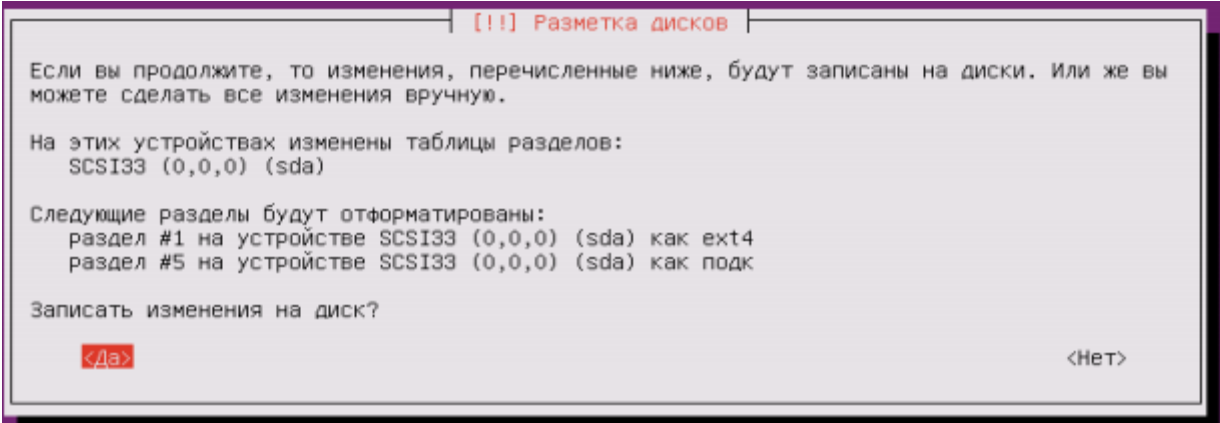

Рисунок 24 – Фрагмент записи изменений на диск

После чего начинается установка системы (рис. 25).

Установка системы... 391 Копирование данных на диск...

Рисунок 25 – Фрагмент установки системы

Не нужно устанавливать обновления автоматически (рис. 26).

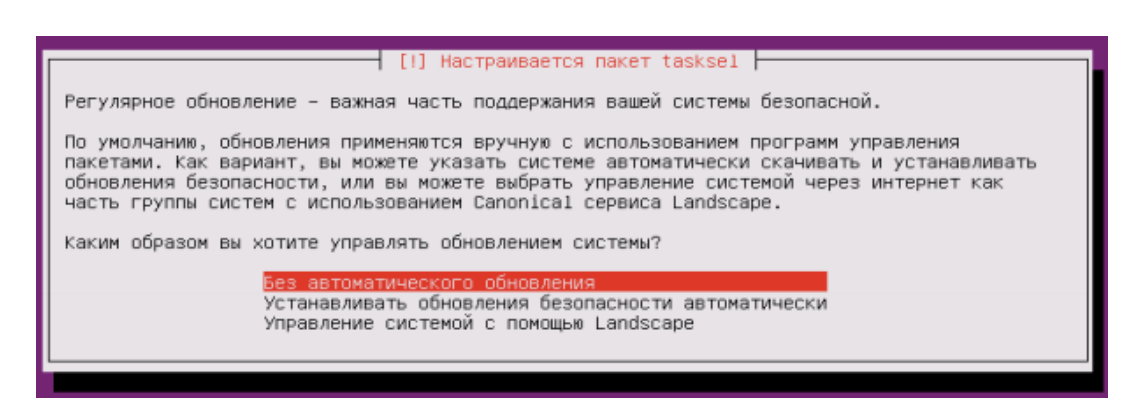

Рисунок 26 – Фрагмент выбора установки обновлений

### Установка системного загрузчика (рис. 27).

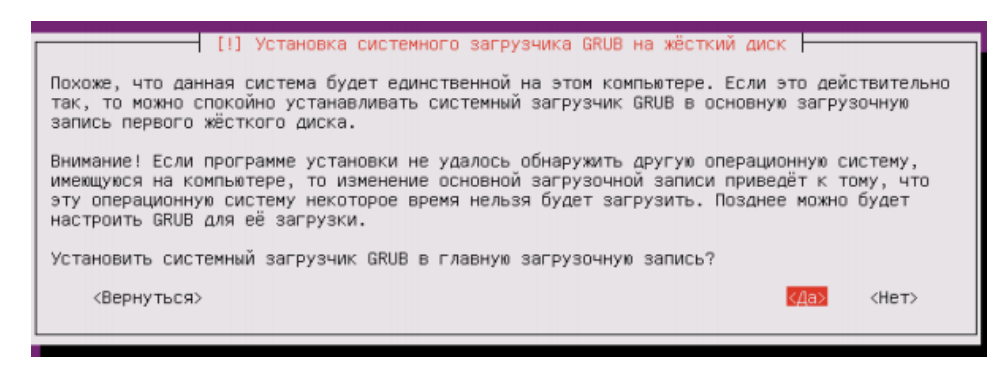

Рисунок 27 – Фрагмент установки системного загрузчика

Для удаленного управления будет необходим SSHсервер (рис. 28).

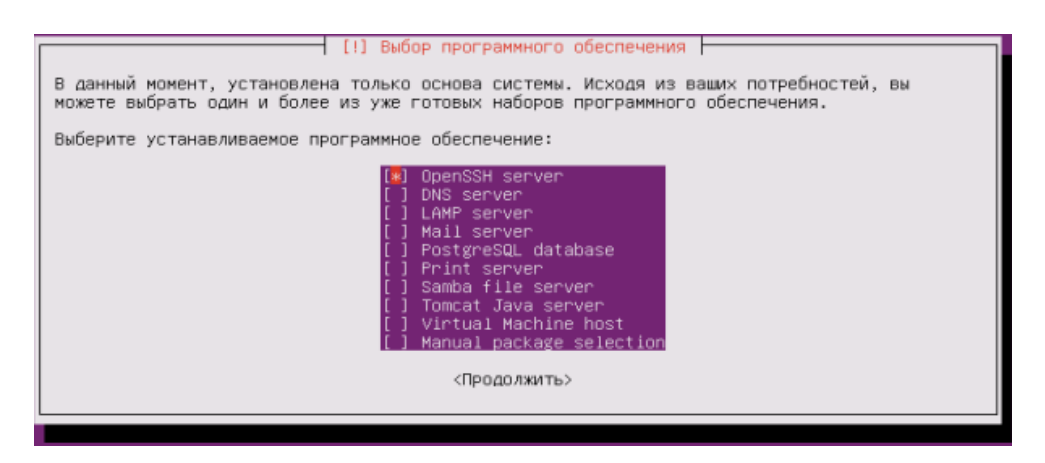

Рисунок 28 – Фрагмент выбора программного обеспечения (SSHсервер) Завершаем установку (рис. 29).

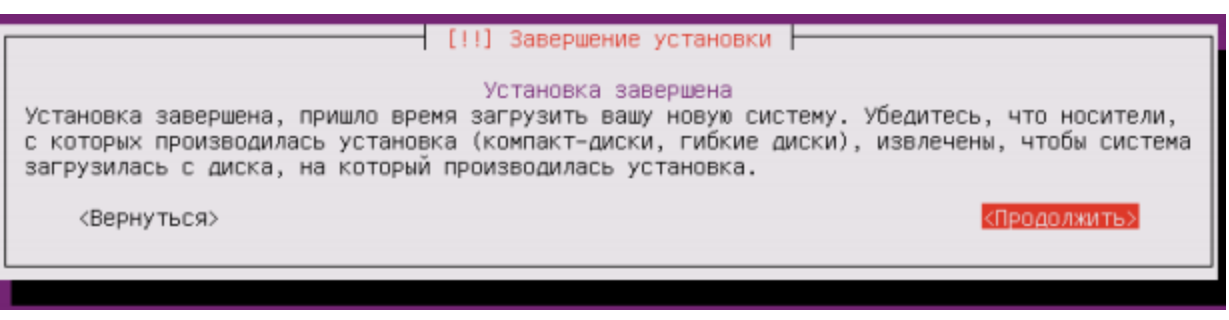

Рисунок 29 – Фрагмент завершения установки

После перезагрузки вводим логин и пароль (рис. 30).

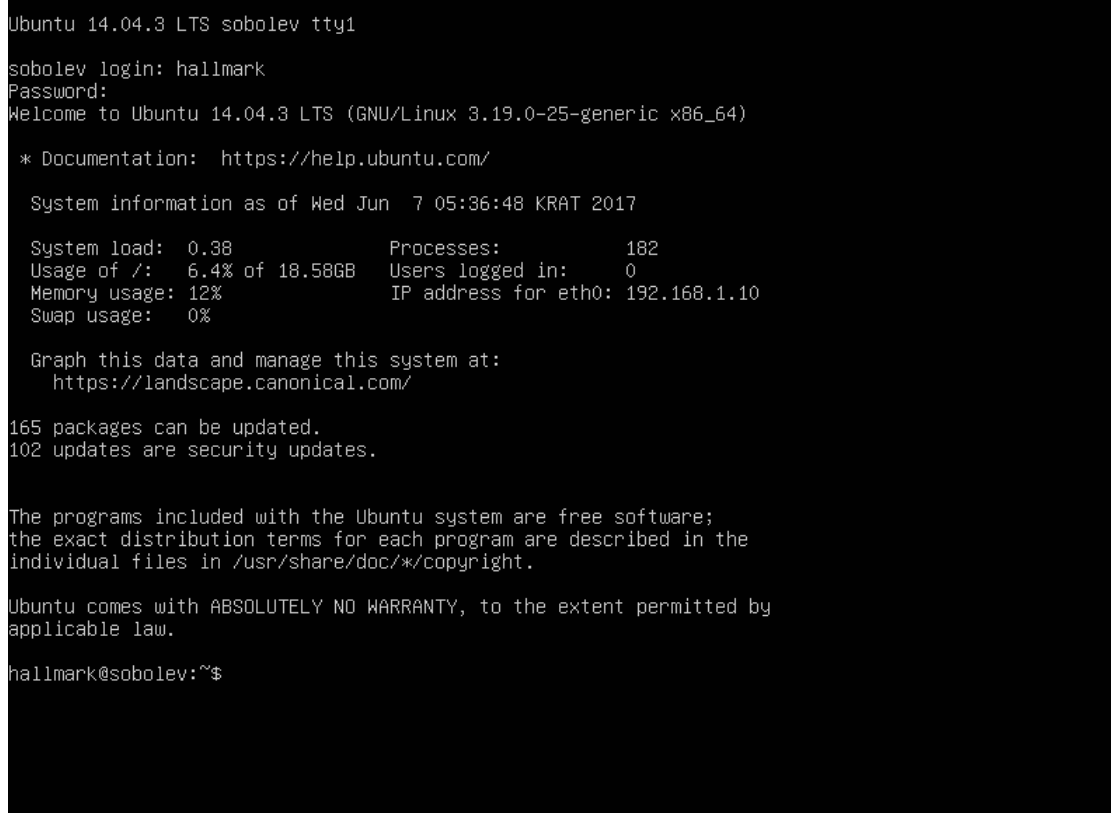

Рисунок 30 – Фрагмент ввода логина и пароля

Задаем для root пароль. После повторим ввод пароля (рис. 31).

hallmark@sobolev:~\$ sudo passwd root<br>[sudo] password for hallmark:<br>Введите новый пароль UNIX:<br>Повторите ввод нового пароля UNIX:<br>passwd: password updated successfully<br>hallmark@sobolev:~\$

Рисунок 31 – Фрагмент указания пароля для суперпользователя

Далее проверим сетевые настройки. Откроем настройки сетевых карт nano /etc/network/interfaces (рис. 32).

| ∦ This file describes the network interfaces available on your system<br># and how to activate them. For more information, see interfaces(5). |
|----------------------------------------------------------------------------------------------------|
| # The loopback network interface<br>auto lo<br>∣iface lo inet loopback                                                                        |
| # The primary network interface<br>auto ethO<br>liface ethO inet dhcp                                                                         |

Рисунок 32 – Фрагмент проверки сетевых настроек

Как видим, в нашем случае сетевой адрес интерфейс eth0 получает по DHCP.

Для того, чтобы узнатьIPадрес, нужно выполнить команду ipaddr.

Для перезапуска сети вводим в терминале по очереди каждую из строк:

- If down eth<sup>0</sup>;
- Ifup eth0.

Теперь проверим сеть, пропинговав любой узел, например google.com, командой pinggoogle.com (рис. 33).

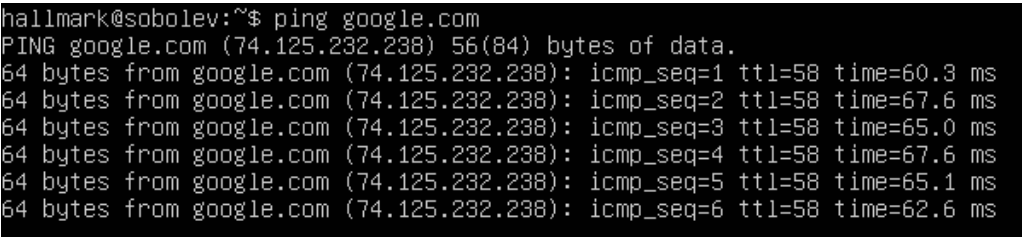

Рисунок 33 – Фрагмент проверки связи с google.com

На этом установка Ubuntu Server завершена. Наследующем этапе выполняется установка Cacti 1.0.2.

#### <span id="page-44-0"></span>**2.3 Установка и настройка Cacti 1.0.2 на Ubuntu Server 14.04**

Начнем с подключением к виртуальной машине через SSH. Для этого нужно скачать PuTTY. Скачать можно с официального сайта – http://www.putty.org (рис. 34).

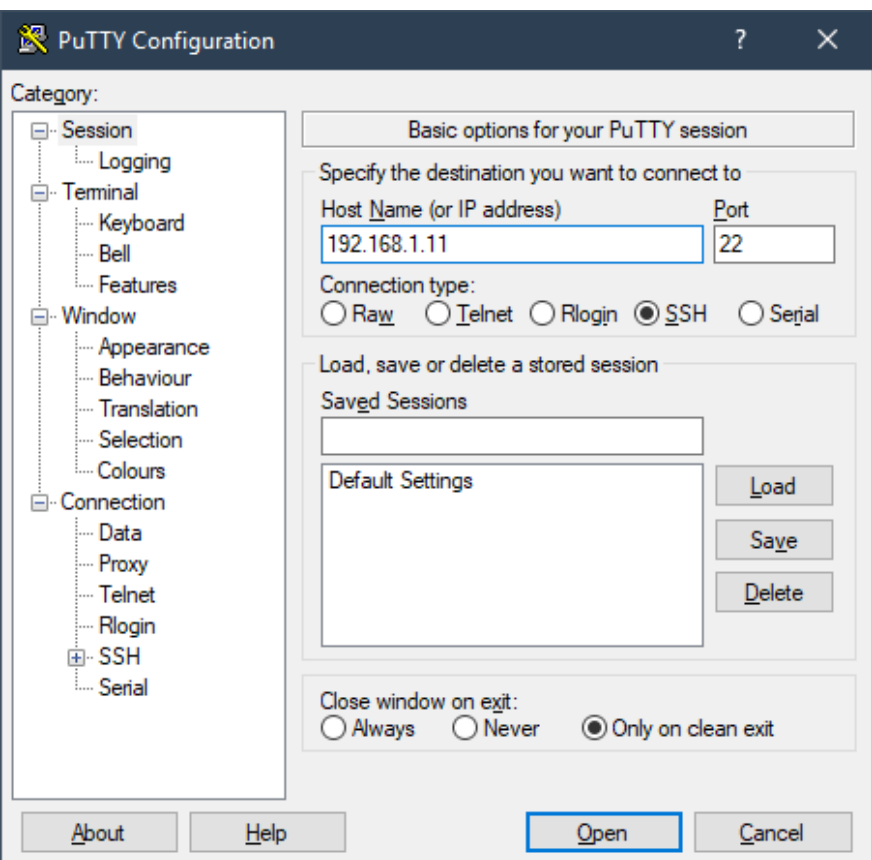

Рисунок 34 – Фрагмент подключения к виртуальной машине через SSH

Выполняем команду sudoдля повышения прав. Введем пароль root'а (рис. 35).

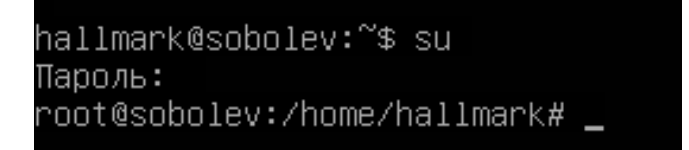

Рисунок 35 – Фрагмент повышения прав до суперпользователя

Теперь переходим к установке и устанавливаем необходимые пакеты:

*apt–get install apache2 php5 php5–mysql php5–snmpsnmp php5– gdrrdtoolmysql–server php5–ldap zip unzip*

Задаем пароль для MySQL (рис. 36):

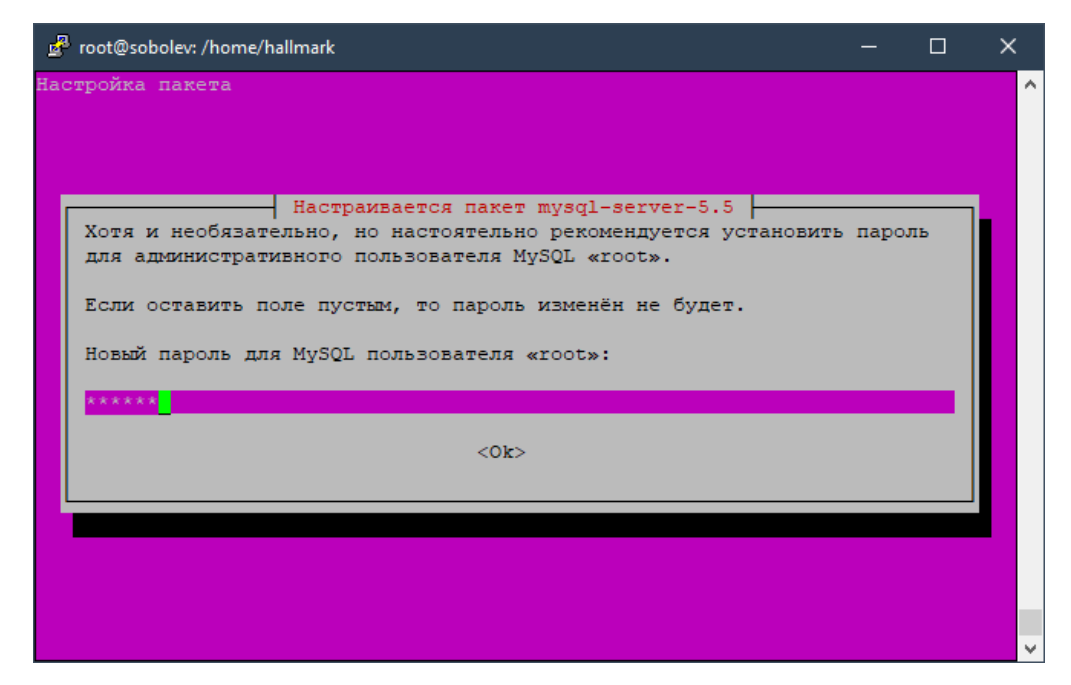

Рисунок 36 – Фрагмент установки пароля для MySQL

#### Установка выполняется из под привилегированного пользователя root.

#### Команда установить cacti:

```
Apt-get install cacti
```
#### Ниже будет виден процесс загрузки с репозитория:

```
47
# apt-get install cacti Setting up Install Process
Setting up repositories
updates 100% |========================| 1.2 kB 00:00
Parsing package install arguments
Resolving Dependencies
--> Populating transaction set with selected packages. Please wait.
---> Downloading header for cacti to pack into transaction set.
cacti-0.8.6j-1.101asp.noarch 100% |=========================| 53 kB 00:00
---> Package cacti.noarch 1:0.2-1.101asp set to be updated
--//--Dependencies Resolved
=============================================================================
Package Arch Version Repository Size
```

```
Installing:
cacti noarch 1.0.2-1.101asp updates 1.1 M
Install 1 Package (s)
Update 0 Package (s)
Remove 0 Package (s)
Total download size: 1.1 M
Is this ok [v/N]:
```
Согласимся выбрав на клавиатуре 'у' - да и начнется процесс установки. Hастроим MySQL: Cacti для своей работы требует установленного сервера Mysql. Установим пакет mysql-server при помощи apt-get выполнив:

Apt-get install mysql-server

Далее запустим сервер Mysql командой:

```
Service mysqld start
```
Войдем в интерфейс управления (MySQL Monitor) командой:

mysql

Создадим новую базу данных с именем cacti командой:

```
create database cacti;
```
Выйдем из MySQL Monitor набрав \q.

В состав пакета Cacti входит скрипт позволяющий автоматически создать все необходимые таблицы в БД для работы.

Выполним данный скрипит следующей командой:

mysql cacti </usr/share/doc/cacti-1.0.2/cacti.sql

### Вновь войдем в интерфейс управления MySQL командой:

mysql cacti

### И выполним команду для отображения таблиц:

mysql>showtables;

В ответ на данную команду увидим следующий список таблиц в БД:

+---------------------------+| Tables\_in\_cacti | +---------------------------+ | cdef | | cdef\_items | | colors | | data\_input | | data\_input\_data | | data\_input\_fields | | data\_local | | data\_template | | итакдалее | +---------------------------+ 48 rows in set (0.00 sec)

Таблицы в БД созданы.

Дадим права пользователю, под которым он будет подключаться к Cacti.

Для этого в интерфейсе управления MySQL выполним:

grant all on cacti.\* to admin@192.168.1.1 identified by 'admin';

Тем самым даны все права на базу Cacti пользователю admin, доступ которому разрешён только с хоста 192.168.1.1, и установили этому пользователю пароль 'admin'.

Для применения назначенных прав на базу выполним инструкцию:

flush privileges;

#### Выйдем из MySQL Monitor и настроим Cacti:

Перейдем в каталог /etc/cacti и отредактируем файл db.php прописав в нем корректное имя пользователя и пароль для доступа в БД MySQL.

```
<?php/* make sure these values refect your actual database/host/user/password
\star /
$database type = "mysql";
$database default = "cacti";
$database hostname = "192.168.1.1";
$database username = "admin";
$database password = "admin";
$database port = "22";
\geq
```
Настроим WEB сервера Apache: Cacti для своей работы требует установленного сервера Apache.

Установим его при помощи apt-get выполнив:

Apt-get install httpd

Перейдём в каталог /etc/httpd/conf.d и отредактируем файл cacti.conf добавив строку Allowfrom<ip aдрес>, где  $\leq$ р адрес> хоста которому разрешено подключаться к Cacti. T.e. файл cacti.conf будет выглядеть следующим образом:

```
/usr/share/cacti<Directory /usr/share/cacti/>
Alias / cacti
       Order Deny, Allow
       Deny from all
       Allow from 192.168.1.1
      Allow from 192.168.1.1
</Directory>
```
Запустим сервис httpd командой:

Service httpd start

Добавим сервис httpd в автоматический запуск:

Chkconfig httpd on

Далее настроим периодический запуск с помощью Cron: Cacti снимает данные со всех клиентских устройств с помощью рһрскрипта который запускается с помощью системного планировщика стоп каждые 5 минут, т.е. для корректной работы Cacti необходимо проверить запущен ли демон crond в системе.

Проверим запущен ли демон crond в данный момент следующей командой:

psax | grepcrond

В данной строке увидим, что демон работает:

Последующая установка Cacti будет проходить через веб-интерфейс по ссылке http://192.168.1.11/cacti/.

При переходе, увидим окно, представленное на рисунке 37.

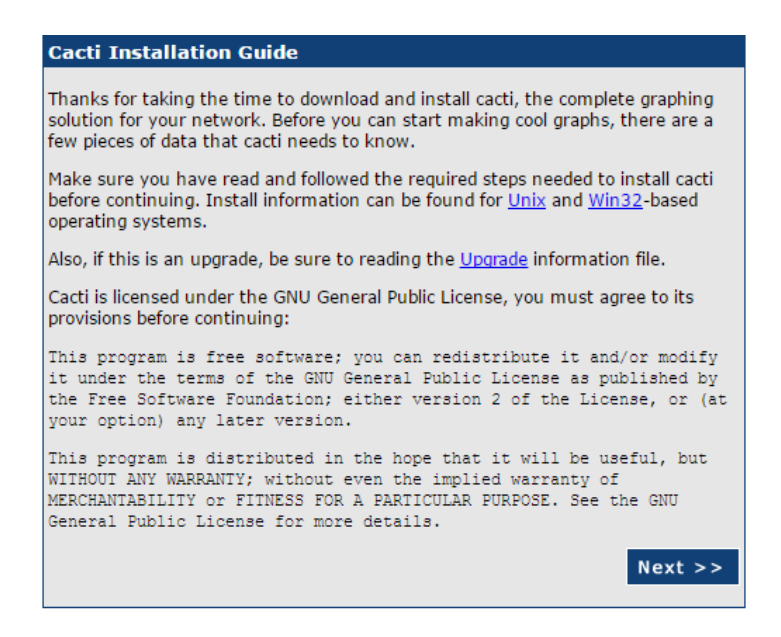

Рисунок 37 - Фрагмент первоначальной настройки веб-интерфейса Cacti

Нажимаем на кнопку «Next». Переходим в следующий этап. Нам будет предложено ввести пути до утилит которые Cacti использует в своей работе, оставим данные в этих полях по умолчанию и нажмем Finish. (рис. 38).

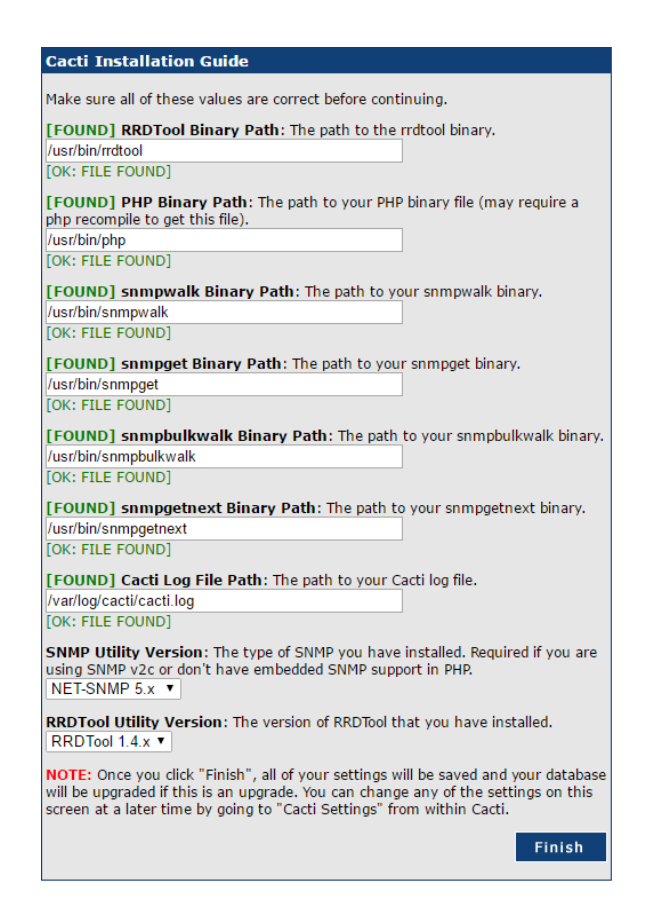

Рисунок 38 – Фрагмент окончания первоначальной настройки веб– интерфейса Cacti

Далее вводим логин/пароль для входа в веб–интерфейс Cacti. По умолчанию: admin/admin. Сразу понадобится изменить пароль, что и сделаем (рис.39).

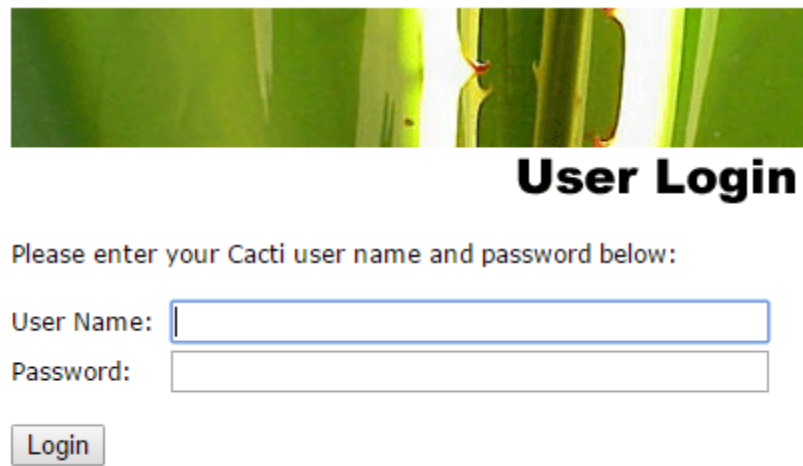

Рисунок 39 - Фрагмент формы входа в веб-интерфейс Cacti

После введения нового пароля попадем в Cacti GUI. Теперь Cacti готов к работе Далее установим «spinenoллер» под Cacti 1.0.2. Качаем и распаковываем в локальную папку командой:

wget http://www.cacti.net/downloads/spine/cacti-spine-0.8.8f.tar.gz

 $\frac{3}{2}$  tarxzyf cacti-spine-0.8.8f.tar.gz

Устанавливаем нужные для компиляции пакетыи выполняем компиляцию:

apt-get install libmysqlclient-devlibsnmp-devautomakelibtool make

Активируем новый тип Poller. Идем во вкладку Polleru выбираем spine (рис. 40).

| console<br>graphs<br>Console -> Cacti Settings |                                                                                                    |                        |  |  |  |
|------------------------------------------------|----------------------------------------------------------------------------------------------------|------------------------|--|--|--|
| <b>Create</b><br>New Graphs                    | Save Successful.                                                                                                    |                        |  |  |  |
| <b>Management</b>                              | <b>General Paths Poller Graph Export Visual Authentication</b>                                                                                                    |                        |  |  |  |
| Graph Management                               | <b>Cacti Settings (Poller)</b>                                                                                                    |                        |  |  |  |
| Graph Trees                                    | <b>General</b>                                                                                                    |                        |  |  |  |
| Data Sources                                   | <b>Enabled</b>                                                                                                    |                        |  |  |  |
| Devices                                        | If you wish to stop the polling process, uncheck this box.                                                                                                    | $\sqrt{5}$             |  |  |  |
| <b>Collection Methods</b>                      | <b>Poller Type</b>                                                                                                    |                        |  |  |  |
| Data Queries                                   | The poller type to use. This setting will take effect at next polling interval.                                                                                                    | spine                  |  |  |  |
| Data Input Methods                             | <b>Poller Interval</b>                                                                                                    |                        |  |  |  |
| <b>Templates</b>                               | The polling interval in use. This setting will effect how often rrd's are checked and updated. NOTE: If you change this value, you<br>must re-populate the poller cache. Failure to do so, may result in lost data. | Every 5 Minutes        |  |  |  |
| Graph Templates                                | <b>Cron Interval</b>                                                                                                    |                        |  |  |  |
| <b>Host Templates</b>                          | The cron interval in use. You need to set this setting to the interval that your cron or scheduled task is currently running.                                                                                       | Every 5 Minutes $\sim$ |  |  |  |
| Data Templates                                 | <b>Maximum Concurrent Poller Processes</b>                                                                                                    |                        |  |  |  |
| Import/Export<br><b>Import Templates</b>       | The number of concurrent processes to execute. Using a higher number when using cmd.php will improve performance.<br>Performance improvements in spine are best resolved with the threads parameter                 |                        |  |  |  |
| <b>Export Templates</b>                        | <b>Balance Process Load</b>                                                                                                    | V Ralance Process Load |  |  |  |

Рисунок 40 – Фрагмент указания типа Poller

После все сохраняем, ждем пару минут и смотрим логи на наличие ошибокUtilities –> System Utilities –> View Cacti Log File (рис. 41).

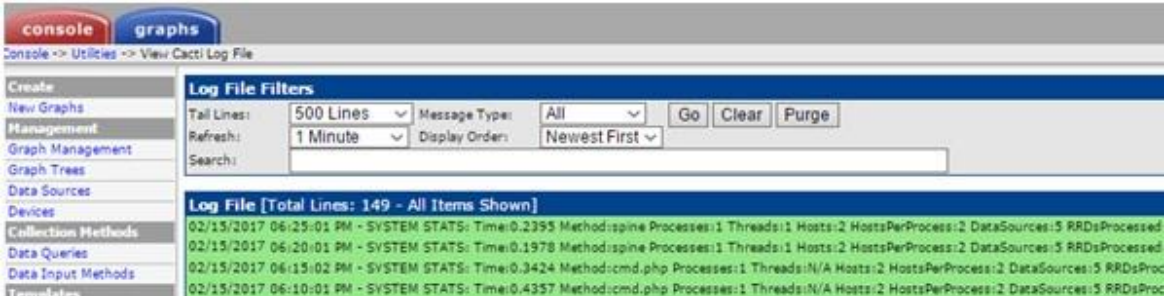

Рисунок 41 – Фрагмент проверки на наличие ошибок

Ошибок не найдено – все данные нормально обновляются новым методом «spine».

### <span id="page-53-0"></span>**2.4 Добавление оборудования для мониторинга в Cacti 1.0.2**

Добавим первое оборудование, которое нужно мониторить. Для этого нужно зайдём во вкладку «Devices»и нажать «Add». Откроется страница добавления хоста (рис. 42).

| <b>Devices</b> [new]                                                                                                    |                         |
|----------------------------------------------------------------------------------------------------|-------------------------|
| <b>General Host Options</b>                                                                                                    |                         |
| <b>Description</b><br>Give this host a meaningful description.                                                                                                    |                         |
| Hostname<br>Fully qualified hostname or IP address for this device.                                                                                                    |                         |
| <b>Host Template</b><br>Choose the Host Template to use to define the default Graph Templates and Data Queries associated with this Host.                                            | None                    |
| Number of Collection Threads<br>The number of concurrent threads to use for polling this device. This applies to the Spine poller only.                                              | 1 Thread (default) ▼    |
| <b>Disable Host</b><br>Check this box to disable all checks for this host.                                                                                                    | Disable Host            |
| <b>Availability/Reachability Options</b>                                                                                                    |                         |
| <b>Downed Device Detection</b><br>The method Cacti will use to determine if a host is available for polling.<br>NOTE: It is recommended that, at a minimum, SNMP always be selected. | <b>SNMP Uptime</b><br>▼ |
| <b>Ping Timeout Value</b><br>The timeout value to use for host ICMP and UDP pinging. This host SNMP timeout value applies for SNMP pings.                                            | 400                     |
| <b>Ping Retry Count</b><br>After an initial failure, the number of ping retries Cacti will attempt before failing.                                                                   |                         |
| <b>SNMP Options</b>                                                                                                    |                         |
| <b>SNMP Version</b><br>Choose the SNMP version for this device.                                                                                                    | Version 1               |
| <b>SNMP Community</b><br>SNMP read community for this device.                                                                                                    | public                  |
| <b>SNMP Port</b><br>Enter the UDP port number to use for SNMP (default is 161).                                                                                                    | 161                     |
| <b>SNMP Timeout</b><br>The maximum number of milliseconds Cacti will wait for an SNMP response (does not work with php-snmp support).                                                | 500                     |
| <b>Maximum OID's Per Get Request</b><br>Specified the number of OID's that can be obtained in a single SNMP Get request.                                                             | 10                      |

Рисунок 42 – Фрагмент страницы добавления хоста

В форме «Discription»вводим название оборудования, а в форме «Hostname»вводим ip–адрес нашего оборудования.

Далее указываем шаблон хоста «Host Template», выбираем GenericSNMP–enableHost (если наше оборудование поддерживает SNMP– протокол).

В «SNMP Community» указываем ранее веденный public.

Нажимаем на кнопку «Create».

Во вкладке «Graphs» появится графики, на котором будет показана нагрузка сети на данном устройстве, представлены Inbound(входящий)и Outbound(исходящий) трафик. Видно, что количество входящего трафика равно количеству исходящего из чего следует, что потерь не наблюдается, следовательно на данный момент оборудование исправно (рис. 43-44).

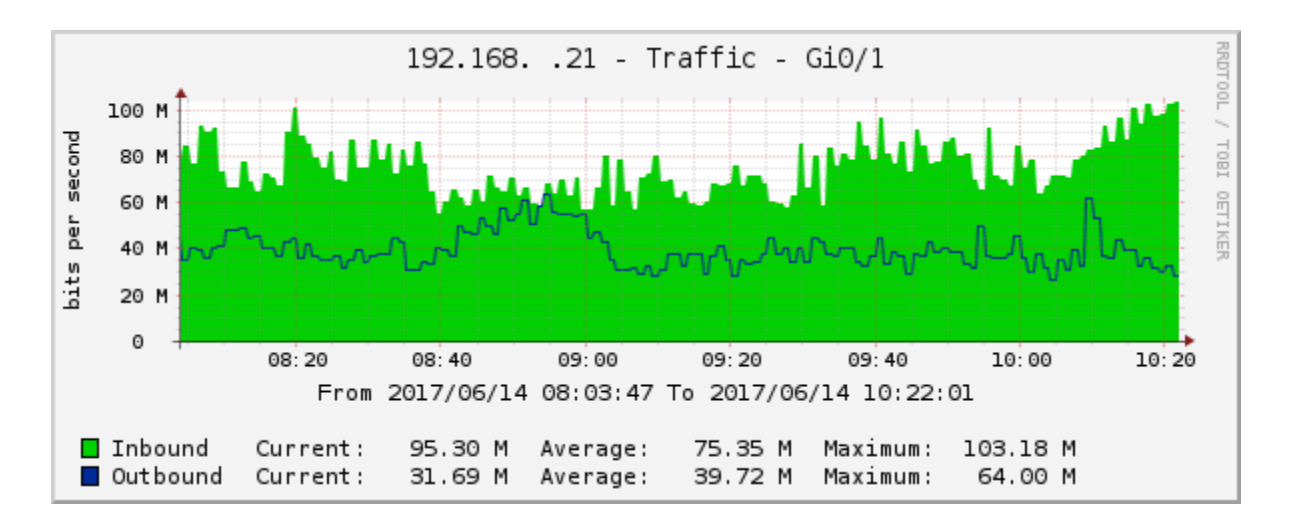

Рисунок 43 – Фрагмент графика работоспособности оборудования

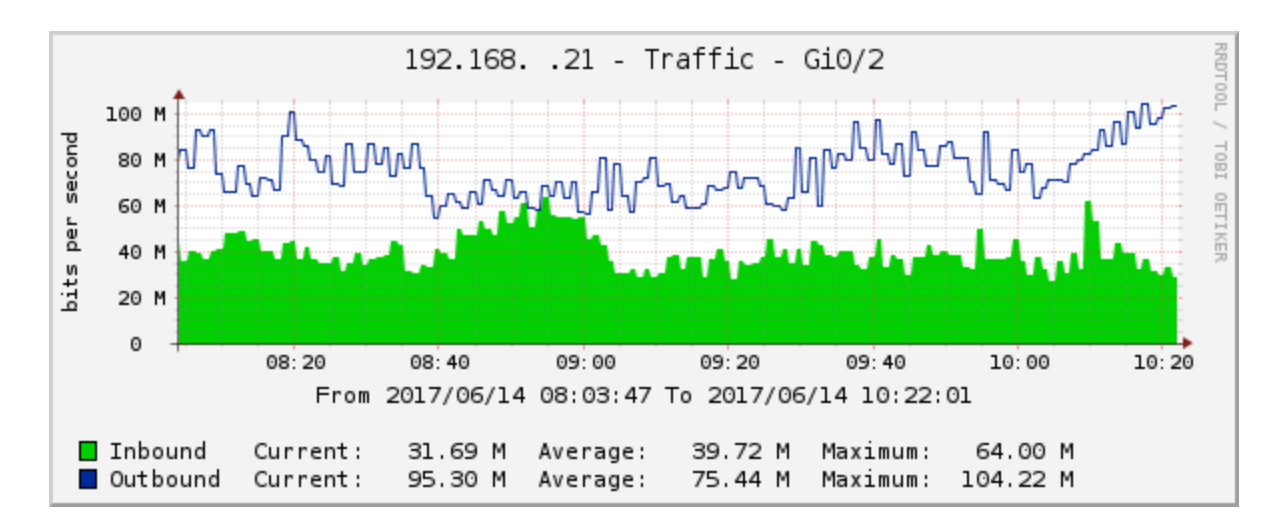

Рисунок 44 – Фрагмент графика работоспособности оборудования

# <span id="page-55-0"></span>**Выводы по разделу "Установка и настройка системы мониторинга Cacti 1.0.2 "**

Цель проектного раздела заключалась в том, чтобы исключить проблему упреждающего обнаружения неисправных и слабых мест оборудования ЛВС. Данная проблема была исключена, так как есть дистанционный мониторинг сети, включающий моментальное отображение сбоев на экране монитора.

Были выполнены следующие задачи:

1. Внедрена система мониторинга Cacti. Каждый сотрудник ЦИНТ'а имеющий доступ к системе теперь может посмотреть работоспособность сетевого оборудования прямо с веб-интерфейса через компьютер.

2. Проведена контрольная диагностика сетевого оборудования.

Поставленные задачи выполнены.

# <span id="page-56-0"></span>3 Оценка экономической эффективности внедрения системы дистанционного мониторинга оборудования ЛВС

#### <span id="page-56-1"></span>3.1 Оценка капитальных затрат

Капитальные (единовременные) затраты на ИС носят разовый характер. Свою стоимость они переносят на продукцию по частям за счет амортизационных отчислений. Капитальными их называют потому, что они не утрачиваются, а воспроизводятся.

Применительно к ИС принято группировать капитальные затраты следующим образом:

$$
K = K\pi p + Krc + K\pi c = K\pi o + K\pi o + K\sigma + K\sigma o,
$$
\n<sup>(1)</sup>

где  $K\pi p$  – затраты на проектирование ИС;  $K\pi c$  – затраты на технические средства управления; Клс - затраты на создание линий связи локальных сетей; Кпо - затраты на программные средства; Кио - затраты на формирование информационной базы;  $K$ об – затраты на обучение персонала;  $K$ 09 – затраты на опытную эксплуатацию.

Затраты на проектирование рассчитываются по следующей формуле:

$$
K\text{np} = K\text{3n} + K\text{unc} + K\text{cn} + K\text{npo} + \ldots \tag{2}
$$

где  $K$ зп – затраты на заработную плату проектировщиков;  $K$ ипс – затраты на

инструментальные программные средства для проектирования; *К*свт – затраты на средства вычислительной технически для проектирования; *К*проч – прочие затраты на проектирование.

Рассчитаем затраты на заработную плату проектировщику:

Проектирование заняло месяц. Проектированием занималось два разработчика. Средний оклад сотрудника 21 000 руб:  $K_{3n} = 21 000$  руб.

Затраты на инструментальные программные средства, необходимые для проектирования комплекса задач равны нулю, т.к. для проектирования использовались свободно распространяемые программные средства.

К затратам на проектирование необходимо отнести затраты на машинное время в период разработки. Стоимость компьютера составляет 30 000 руб., нормативный срок службы компьютера 5 лет.

Рассчитаем годовой фонд машинного времени:

21 день в месяце · 12 месяцев · 8 часов/день = 2 016 часов.

Рассчитаем стоимость одного часа машинного времени. Сумму годовых амортизационных отчислений по формуле:

$$
Ar = C6 \cdot \text{Ham},\tag{3}
$$

где *С*б – балансовая стоимость компьютера, руб/шт, *Н*ам – норма амортизации, %.

Таким образом при стоимости компьютера 30 000 руб. и норме амортизации 25%, амортизация будет составлять:

 $A\Gamma$  = 30 000 · 0,25 = 7 500 руб. в год.

Затраты на обслуживание составляют 500 руб. в месяц за 1 ПК.

500 руб. в месяц · 12 месяцев = 6 000 руб. в год.

Следовательно, стоимость часа машинного времени составляет:

(7 500 руб. в год + 6 000 руб. в год) / 2 016 часов = 6,6 руб./час.

На работу с ЭВМ приходится:

1 месяц · 21 день в месяце · 6 часов работы в день = 126 часов.

Затраты на машинное время за весь период разработки составили:

 $K_{\text{cbr}} = 6.6 \text{ py}$ б./час · 126 часа = 831 руб.

Прочие затраты на проектирование равны 3% от суммы общих затрат на проектирование:

$$
K_{\text{mpoq}} = (21\ 000 + 0 + 831) \cdot 0,03 = 654 \text{ py6}.
$$

Общая сумма затрат на проектирование:

 $K_{\text{mp}} = 21\,000\,\text{py}$ б. + 0 руб. + 831 руб. + 654 руб. = 22 468 руб.

Рассчитаем затраты на технические средства управления. Стоимость компьютера составляет 30 000 руб. и прослужил он уже 4 года, т.о. коэффициент износа составляет 80%. Остаточная стоимость компьютера составит 6 000 руб. Необходимо учесть, что на задачу тестирования на компьютере приходится около 10% рабочего времени ЭВМ.

Ктс = 6 000 руб.  $\cdot$  10% = 600 руб.

Затраты на создание линий связи локальных сетей не учитываются, так как на предприятии уже существует локальная сеть, способная выдержать нагрузку внедрённой системы дистанционного мониторинга работоспособности оборудования ЛВС.

Затраты на программные средства также не учитываются, т.к. часть ПО была приобретена ранее и не требует обновления, а другая часть является свободно распространяемой.

Оценим затраты на формирование информационной базы. Формирование информационной базы заняло у разработчика 10 дней. При заработной плате разработчика 21 000 руб.в день при 21 днях работы за десять дней заработная плата составит 10 000 руб..

На работу с ЭВМ при создании информационной базы потребовалось:

6,6 руб. в час · 6 часов · 10 дней = 396 руб.

Сумма затрат на формирование информационной базы составляет:

Кио = 10 000 руб. + 396 руб. = 10 396 руб.

Обучение персонала состоит из одной составляющей. Необходимо обучить сетевого администратора. Время обучения сетевого администратора равно 10 часам. Можно рассчитать оклад обучающего специалиста в час:

21 000 руб. / 21 день / 6 часов/день = 166 руб./час.

Таким образом затраты на обучение персонала будут равны:

 $K$ об = (166 руб./час \* 10часов) = 1 660 руб.

Затраты на опытную эксплуатацию проводимую в течение 7 дней при зарплате 1000 руб. составят 7 000 руб.

На работу с ЭВМ потребовалось:

6, 6 руб. в час · 6 дней · 6 часов/день = 237 руб.

Общая сумма затрат на опытную эксплуатацию составляет:

 $K\omega$  = 7 000 руб. + 237 руб. = 7 237 руб.

Общая сумма капитальных затрат будет равна:

 $K = 22\,468 + 600 + 0 + 0 + 10\,396 + 1\,660 + 7\,237 = 42\,361\,$  py6.

В таблице 3 представлены капитальные (единовременные) затраты проектирования ИС

Таблица 3 – Капитальные (единовременные) затраты проектирования ИС

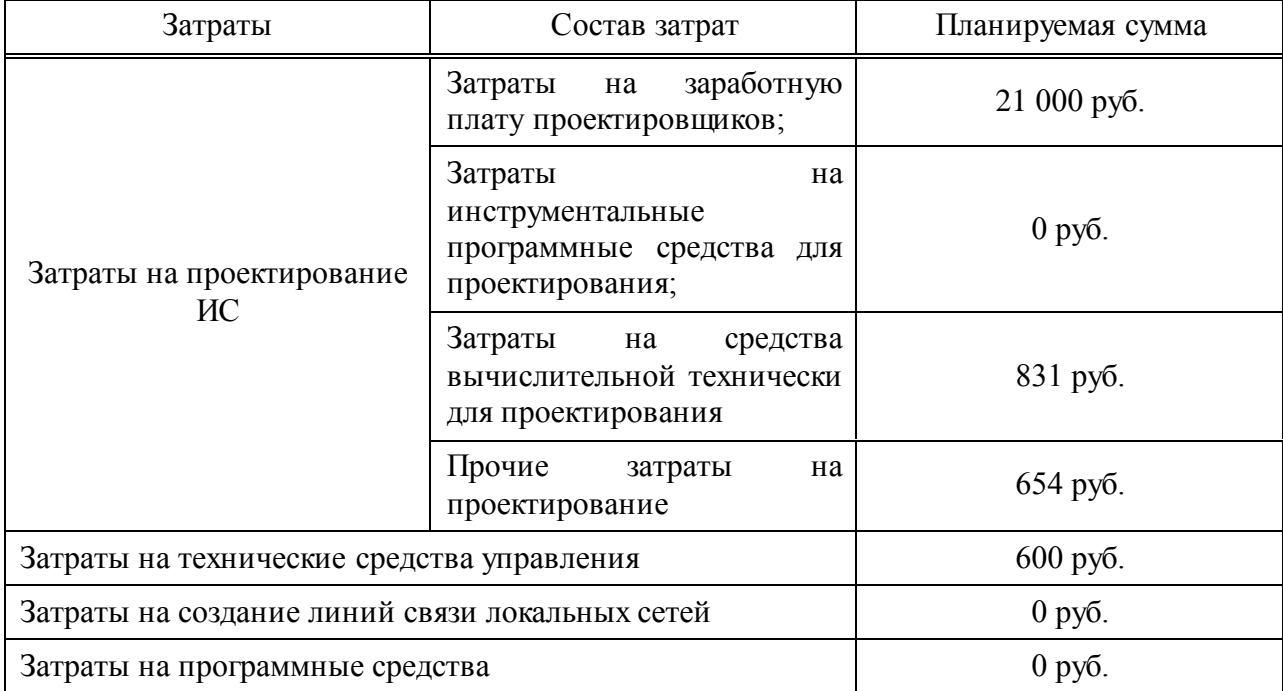

#### Окончание таблицы 3

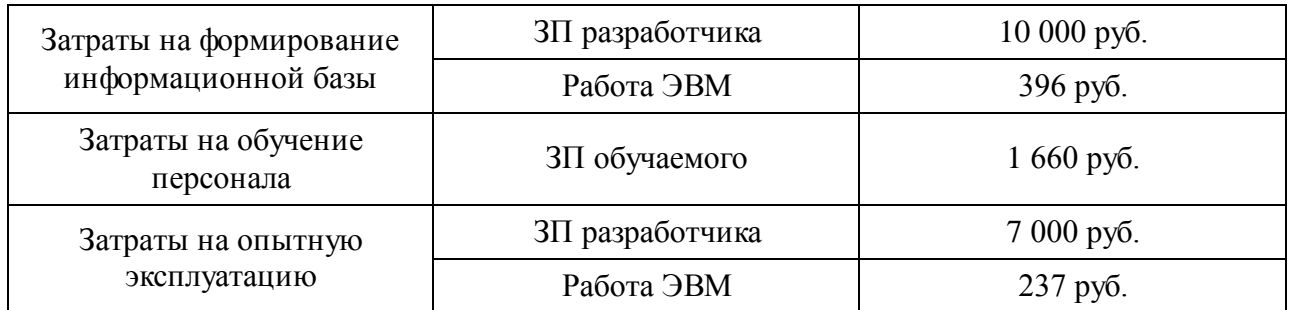

#### Итого**:** сумма эксплуатационных затрат составляет 42361 рублей.

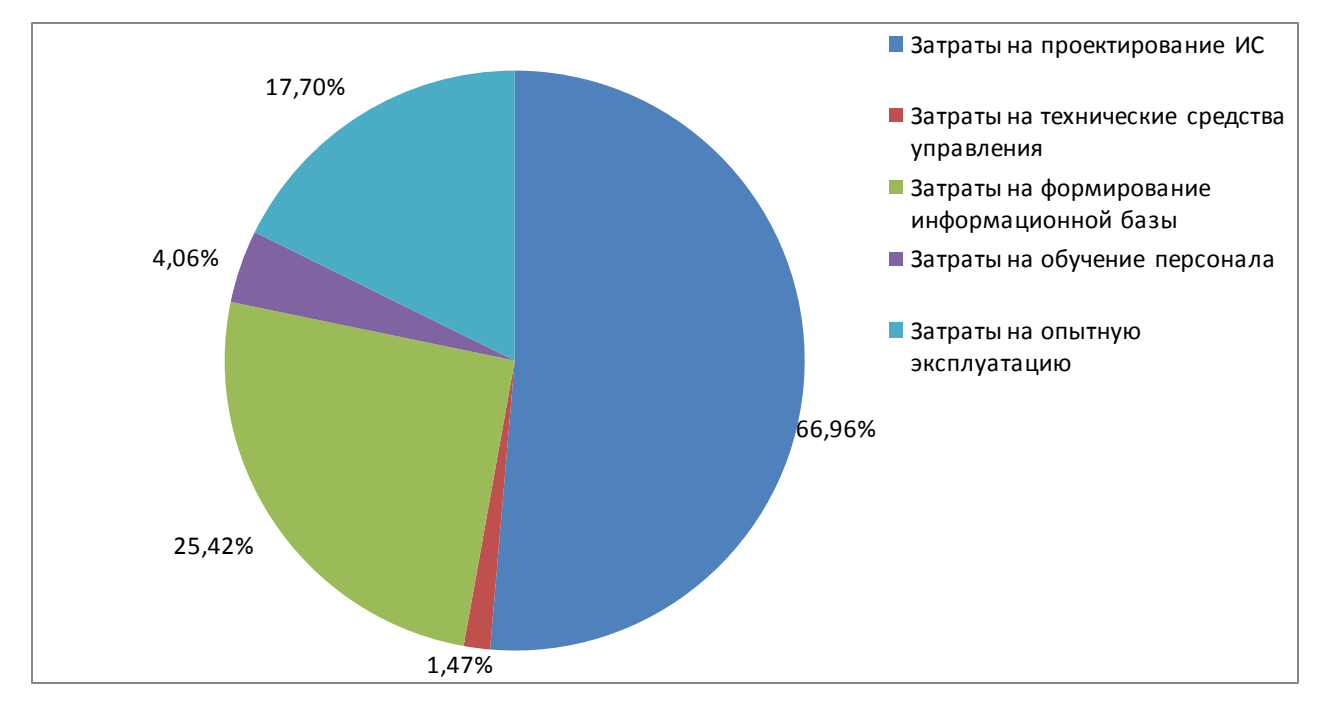

Рисунок 45 – Соотношение статей капитальных затрат по проекту

#### <span id="page-61-0"></span>**3.2 Оценка эксплуатационных затрат**

Эксплуатационные затраты, в отличие от капитальных, являются повторяющимися. Они повторяются в каждом цикле производства, а рассчитываются в сумме за год. Эксплуатационные затраты осуществляются синхронно с производством. Эксплуатационные затраты составляют себестоимость продукции или услуг. В состав эксплуатационных затрат на информационную систему входят следующие затраты:

$$
C = C3π + C3α + C7α + Cπα + Cπα + Cπμ + Cπρο4
$$
\n(4)

В этой формуле Сзп – зарплата сетевого администратора, работающего с оборудованием. Зарплата сетевого администратора за время работы с сайтом не была увеличена так как данный проект облегчил его работу и не добавил новых задач, Сао – амортизационные отчисления.

 $30000 \cdot 0.25 = 7500$  рублей в год.

Затраты на техническое обслуживание, включая заработную плату персонала:

Сто = 500 рублей в месяц · 12 месяцев = 6000 рублей в год.

Зарплата сетевого администратора не изменилась.

Сумма затрат на обслуживание: 6 000 рублей в год.

Затраты, связанные с использованием глобальных вычислительных сетей Internet:

Слс = 350 · 12= 4200 рублей в год.

Сни – затраты на носители информации. В данном случае этим носителем является уже имеющийся локальный носитель, поэтому Сни=0

Спроч – прочие затраты 2 % от всех эксплуатационных затрат:

 $C$ проч = (7 500 + 6 000 + 4 200 + 0)  $\cdot$  0,02 = 354 рублей в год.

 $C = 7500 + 6000 + 4200 + 0 + 354 = 18054$  рублей в год.

В таблице 4 представлены эксплуатационные затраты.

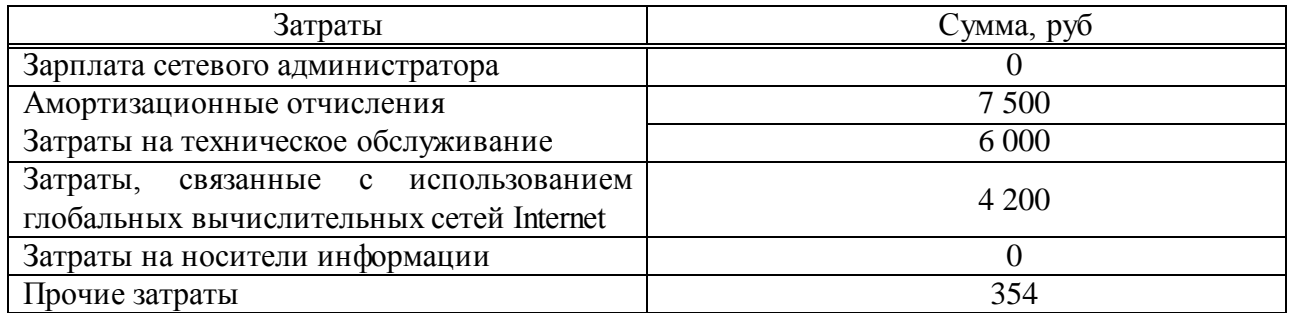

#### Таблица 4 – Эксплуатационные затраты проектирования ИС

### Итого**:** сумма эксплуатационных затрат составляет 21240 рублей в год.

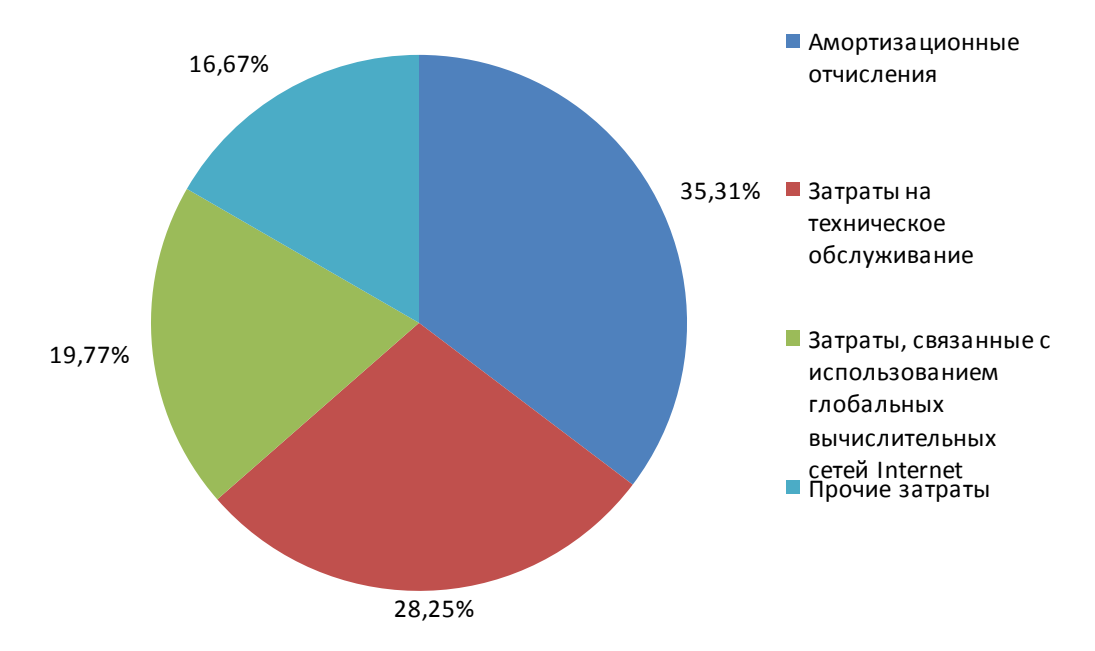

Рисунок 46 – Соотношение статей эксплуатационных затрат

### <span id="page-63-0"></span>**3.3 Оценка совокупной стоимости владения ИС**

Показатель совокупной стоимости владения ИС рассчитывается по формуле:

$$
TCO = DE + IC,
$$
\n<sup>(5)</sup>

где DE (direct expenses) – прямые расходы, IC (indirectcosts) – косвенные

расходы.

При этом:

$$
DE = DE1 + DE2 + DE3 + DE4 + DE5 + DE6 + DE7 + DE8, \tag{6}
$$

где DE1 - капитальные затраты; DE2 - расходы на управление ИТ; DE3 расходы на техническую поддержку АО и ПО; DE4 - расходы на разработку прикладного ПО внутренними силами; DE5 - расходы на аутсорсинг; DE6 командировочные расходы; DE7 - расходы на услуги связи; DE8 - другие группы расходов.

Капитальные затраты, рассчитаны ранее и равны 42 361 руб.

Расходы на управление ИТ состоят из 10% от заработной платы администратора системы, так как на работу с системой приходится 10% рабочего времени:

21 000 руб./мес  $\cdot$  12 мес  $\cdot$  0,1 = 25 200 руб./год.

Оценим расходы на техническую поддержку АО и ПО. Затраты на техническое обслуживание ПК рассчитаны ранее и составляют 6 000 руб. в год. Итого затраты на техническую поддержку ПО будут равны: 6 000 руб. / год.

Затраты на техподдержку ПО будут равны 10% в год, с учетом возможного финансирования доработки системы и прочих затрат:

22 468 руб  $\cdot$  0,1 = 2 246 руб. в год.

Таким образом, DE3 = 6 000 + 2 246 = 8 246 руб./год.

В процессе владения системой тестирования разработка прикладного ПО не требуется, поэтому затраты на разработку прикладного ПО внутренними силами в расчет не берутся.

Расходы на аутсорсинг не учитываются, так как все работы будут выполняться внутренними силами предприятия, без привлечения сторонних компаний и специалистов (DE5 = 0).

При владении данной системой командировки сотрудников не требуются, сетевой администратор является сотрудником предприятия владельца ИС (DE6 = 0).

К расходам на услуги связи можно отнести оплату услуг Интернет провайдера: 350 руб./мес. · 12 мес. = 4 200 руб.

Другие группы расходов рассчитываются как 3% от всех прямых расходов:

 $(40 893 + 25 200 + 8 246 + 4 200) \cdot 0,03 = 2 356 \text{ py6}.$ 

Общая сумма прямых расходов будет составлять:

DE =  $42\,361 + 25\,200 + 8\,246 + 4\,200 + 2\,356 = 82\,363\,$ руб. / год.

Косвенные «Непрямые» затраты не будут включать отвлечение сотрудников от своих должностных, так как это будет входить в их должностные обязанности. Другие статьи косвенных затрат не учитываются или включены в другие группы прямых расходов. Таким образом сумма косвенных затрат будет равна: 82 363 руб./год.

#### <span id="page-65-0"></span>**3.4 Оценка внедрения ИС как инвестиционного проекта**

Так как внедрение системы дистанционного мониторинга работоспособности оборудования ЛВС не имеет чистого дохода в виде денежных средств, для эффективности расчетов используются качественные методы оценки, представленные в таблице 5.

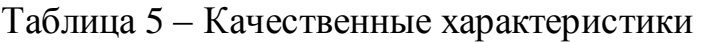

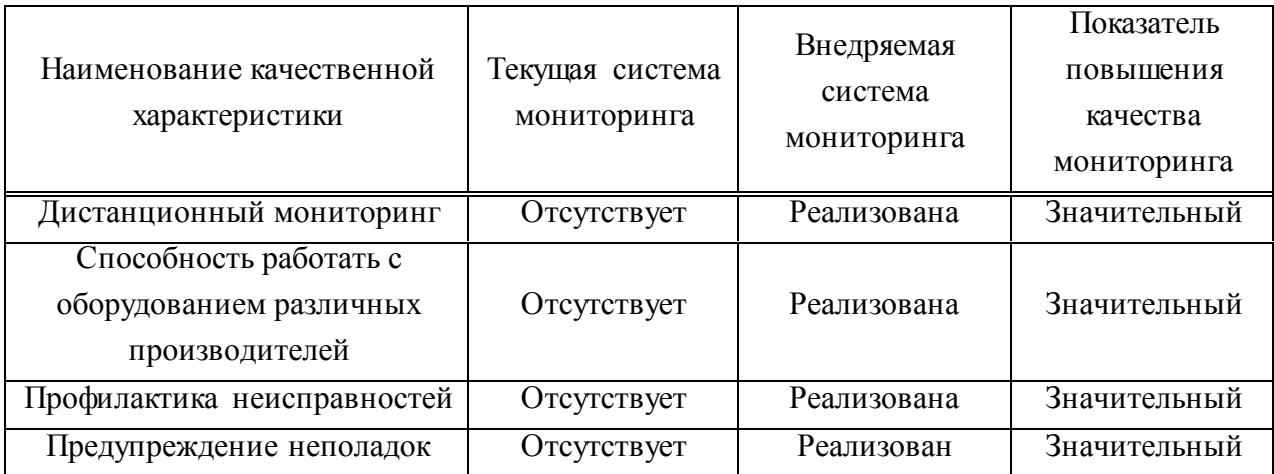

### <span id="page-66-0"></span>**3.5 Оценка рисков**

Перечень возможных рисков:

- не соответствие требованиям ПО разрабатываемого оборудования;
- не полное соответствие требованию заказчика;
- потеря данных мониторинга.

Таблица 6 – Итог по рискам

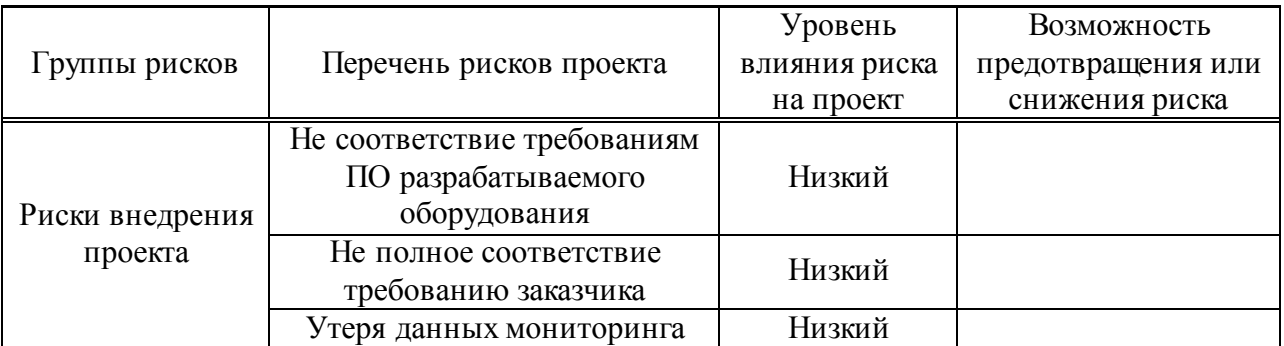

# <span id="page-66-1"></span>**Выводы по разделу "Оценка экономической эффективности дистанционного мониторинга"**

Капитальные (единовременные) работку системы дистанционного мониторинга составляют: 24 361 руб.

Эксплуатационные затраты на систему в год составляют 18 054 руб.

Совокупная стоимость владения информационной системой равняется 82 363 руб.

Установлено, что по всем приведённым качественным показателям эффективности разработанная система превосходит действующий способ мониторинга.

### **ЗАКЛЮЧЕНИЕ**

<span id="page-68-0"></span>В результате проделанной работы были решены задачи:

- 1. проведен теоретический анализ предметной области, в частности: систематизирована информация о используемом программном обеспечении;
- 2. выявлена сущность понятия "мониторинг, локальные вычислительные сети, работоспособность";
- 3. определены инструменты мониторинга локальной вычислительной сети;
- 4. проведен анализ инструментов мониторинга локальной вычислительной сети;
- 5. на основе проведенного анализа выбраны инструменты для разработки системы мониторинга локальной вычислительной сети;
- 6. разработана и внедрена система мониторинга, позволяющая проводить диагностику коммутаторов, маршрутизаторов разных производителей, серверов различных платформ.
- 7. Проведена оценка экономического эффекта внедрения системы мониторинга и дана качественная оценка инвестирования проекта.

# **СПИСОК ИСПОЛЬЗОВАННЫХ ИСТОЧНИКОВ**

<span id="page-69-0"></span>1. Официальный сайт учреждения ЦИНТ – [Электронный ресурс]. – Режим доступа: http://cintrh.ru

2. Википедия — свободная энциклопедия [Электронный ресурс]. – Режим доступа: https://ru.wikipedia.org/wiki/Microsoft\_Word/

3. Сайт производителя оборудования «Cisco» [Официальный сайт] – Режим доступа: http://www.cisco.com/c/ru\_ru/index.html

4. Официальный сайт системы Cacti [Электронный ресурс]. – Режим доступа: http://www.cacti.net

Выпускная квалификационная работа выполнена мной самостоятельно. Использованные в работе материалы и концепции из опубликованной научной литературы и других источников имеют ссылки на них.

Отпечатано в одном экземпляре.

Библиография наименований.

Один экземпляр сдан на кафедру.

« $\longrightarrow$  2017 г. (дата)

\_\_\_\_\_\_\_\_\_\_\_\_\_\_\_\_\_\_\_\_ \_\_\_\_\_\_\_\_\_\_\_\_ (подпись) (ФИО)